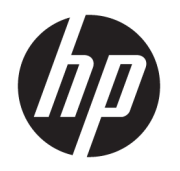

# ユーザー ガイド

HP Thin Client

© Copyright 2019 HP Development Company, L.P.

Microsoft および Windows は、米国 Microsoft Corporation の米国およびその他の国におけ る商標または登録商標です。

本書の内容は、将来予告なしに変更される ことがあります。HP 製品およびサービスに 対する保証は、当該製品およびサービスに 付属の保証規定に明示的に記載されている ものに限られます。本書のいかなる内容 も、当該保証に新たに保証を追加するもの ではありません。本書に記載されている製 品情報は、日本国内で販売されていないも のも含まれている場合があります。本書の 内容につきましては万全を期しております が、本書の技術的あるいは校正上の誤り、 省略に対して責任を負いかねますのでご了 承ください。

初版:2019 年 3 月

製品番号:L58978-291

#### **製品についての注意事項**

このユーザー ガイドでは、ほとんどのモデ ルに共通の機能について説明します。一部 の機能は、お使いのコンピューターでは使 用できない場合があります。

Windows のエディションまたはバージョン によっては、一部の機能を使用できない場 合があります。システムで Windows の機能 を最大限に活用するには、アップグレード されたハードウェアや別売のハードウェ ア、ドライバーやソフトウェア、または BIOS の更新が必要になる場合があります。 Windows 10 は自動的に更新され、自動更新 は常に有効になっています。更新中にプロ バイダー料金がかかったり追加要件が適用 されたりすることがあります。 <http://www.microsoft.com/>を参照してくだ さい。

最新版のユーザー ガイドを確認するには、 HP のサポート Web サイト、 <https://support.hp.com/jp-ja/>にアクセスし、 説明に沿ってお使いの製品を探します。 **ユーザー ガイド**を選択します。

#### **ソフトウェア条項**

このコンピューターにプリインストールさ れている任意のソフトウェア製品をインス トール、複製、ダウンロード、またはその 他の方法で使用することによって、お客様 は HP 使用許諾契約(EULA)の条件に従うこ とに同意したものとみなされます。これら のライセンス条件に同意されない場合、未 使用の完全な製品(付属品を含むハード ウェアおよびソフトウェア)を 14 日以内に 返品し、販売店の返金方針に従って返金を 受けてください。

より詳しい情報が必要な場合またはコン ピューターの代金の返金を要求する場合 は、販売店に問い合わせてください。

## **このガイドについて**

**警告!**回避しなければ重傷または死亡に至る**可能性のある**危険な状況を示します。

- **注意:**回避しなければ軽度または中度の傷害に至る**可能性のある**危険な状況を示します。
- **重要:**重要と考えられるものの、危険性に関わるとは見なされない情報を示します(本体の損傷に関 する記載など)。説明に沿って正しく操作しなければ、データの損失やハードウェアまたはソフト ウェアの破損を引き起こす可能性があることをユーザーに警告します。また、概念を説明したり、タ スクを完了したりするための重要な情報を示します。
- **注記:**本文の重要なポイントを強調または補足する追加情報を示します。
- **ヒント:**タスクを完了させるために役立つヒントを示します。

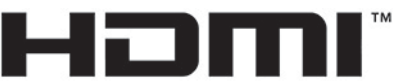

HIGH-DEFINITION MULTIMEDIA INTERFACE

この製品には HDMI(High-Definition Multimedia Interface)テクノロジが搭載されています。

# 目次

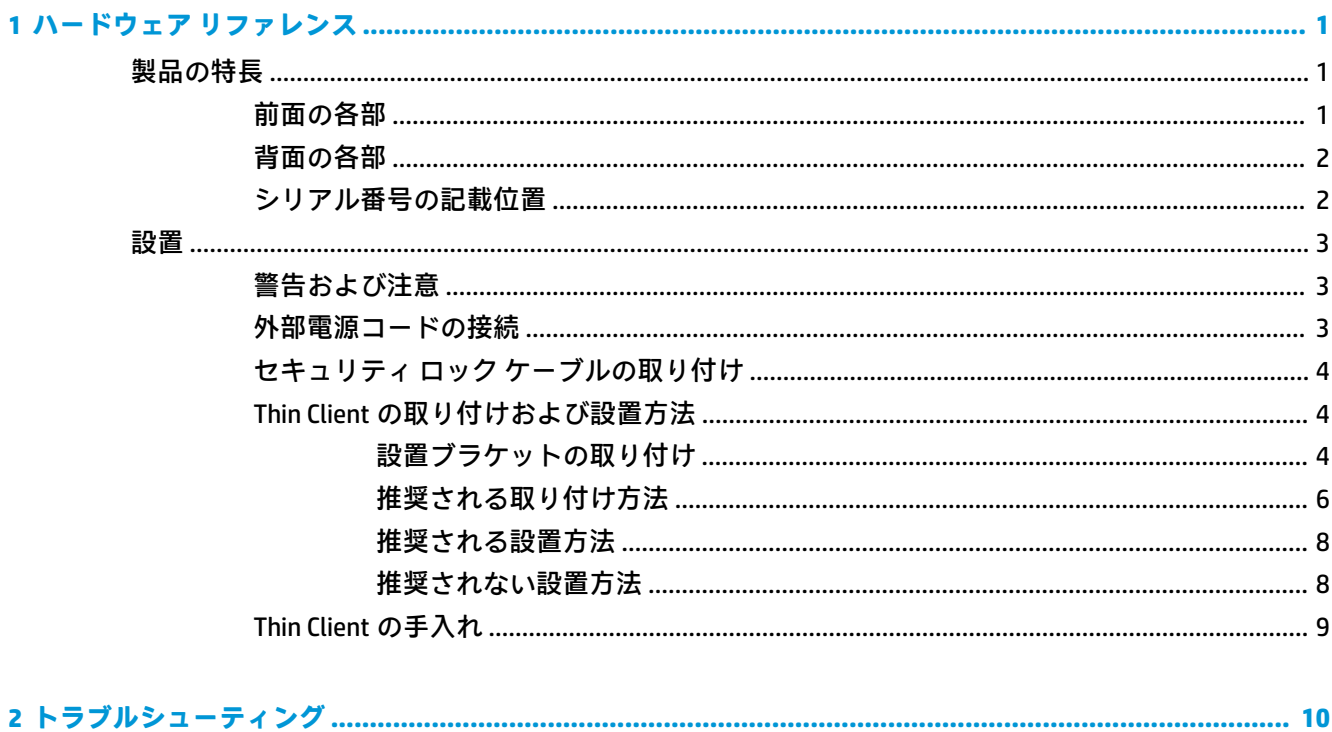

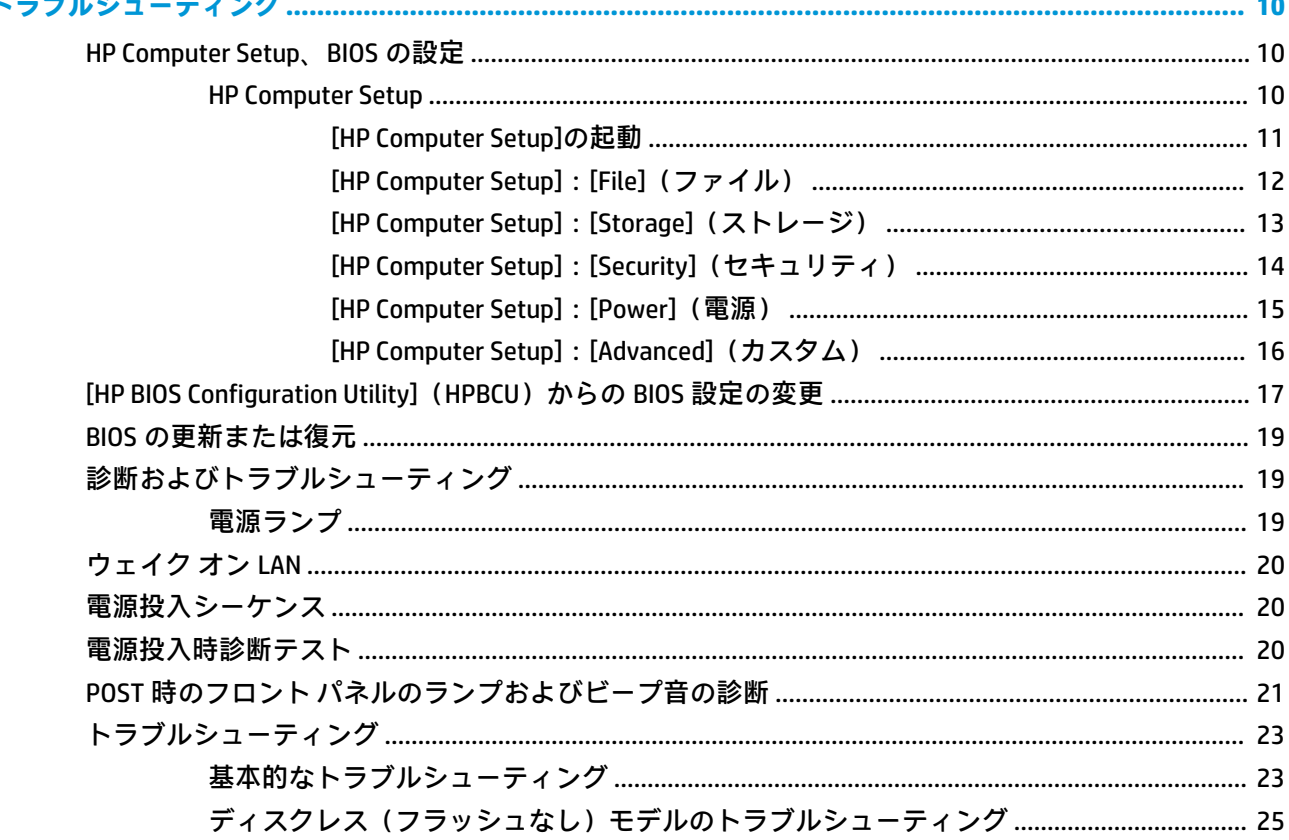

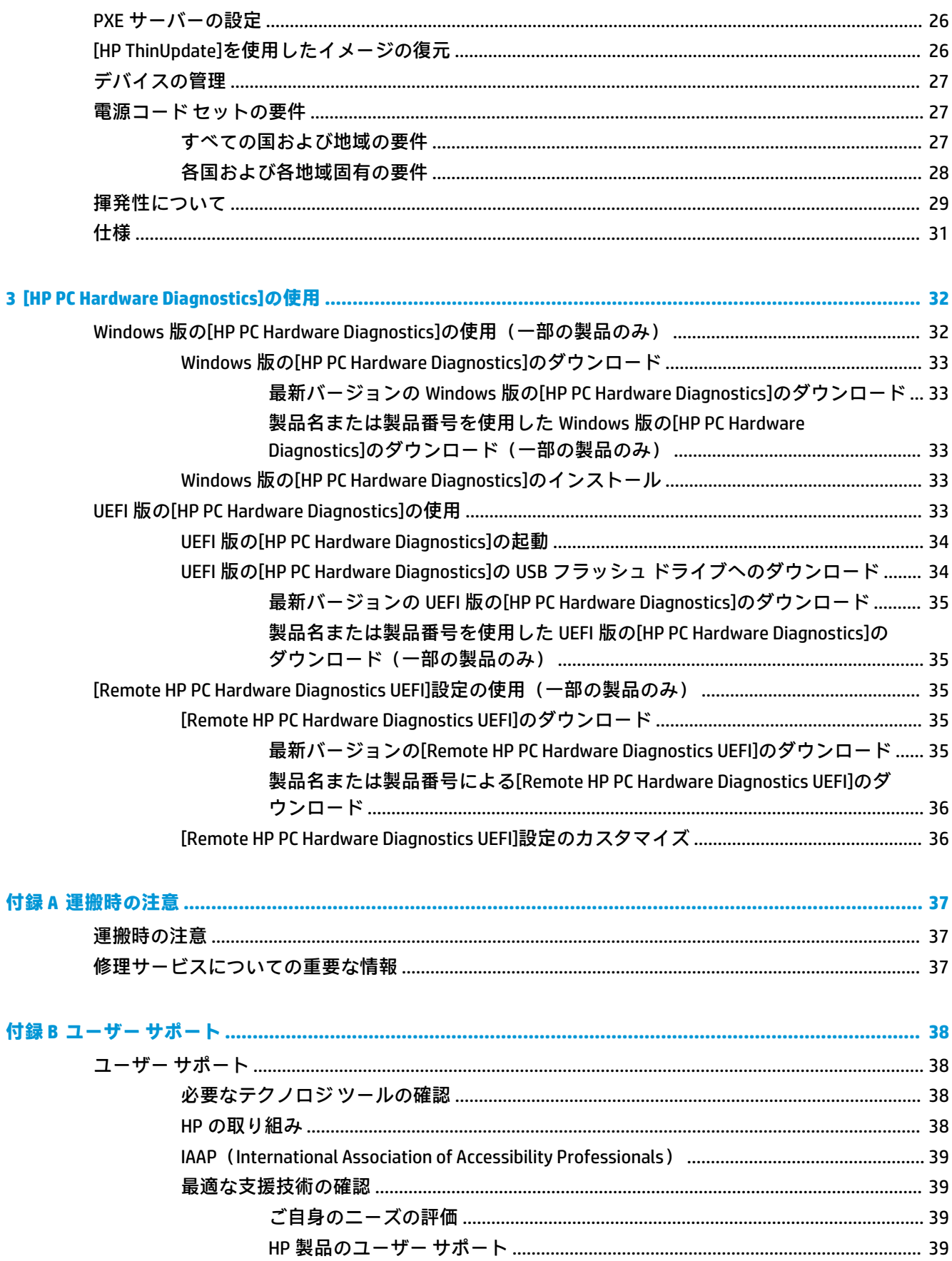

 $\overline{\mathbf{3}}$ 

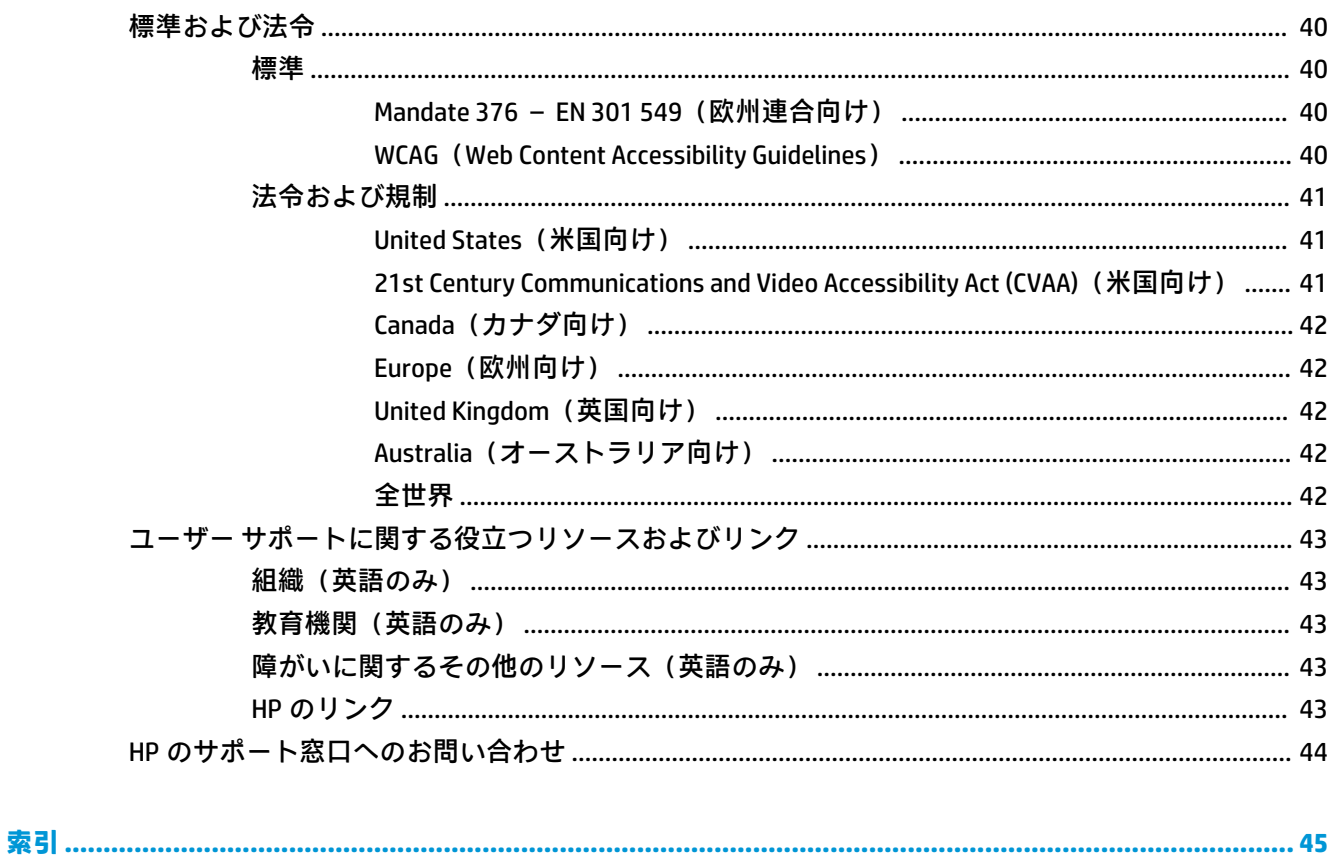

# <span id="page-8-0"></span>**1 ハードウェア リファレンス**

# **製品の特長**

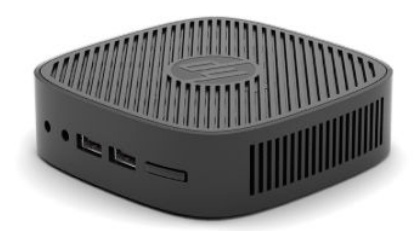

この製品の最新の仕様またはその他の仕様について詳しくは、<http://www.hp.com/go/quickspecs/>(英 語サイト)にアクセスして、該当するモデルを検索し、モデル別の情報を参照してください。

Thin Client ではさまざまなオプションを使用できます。一部の使用可能なオプションについて詳しく は、<http://www.hp.com/jp/> にアクセスして、該当するモデルを検索してください。

### **前面の各部**

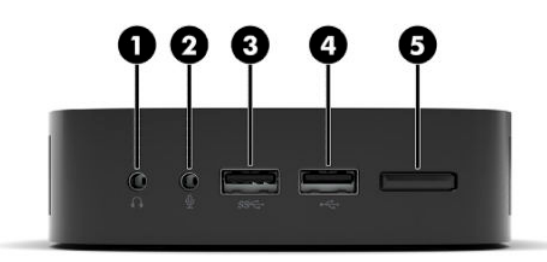

**表 1-1 前面の各部**

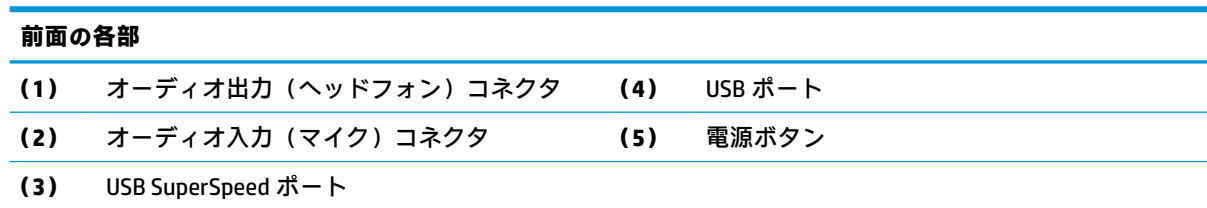

## <span id="page-9-0"></span>**背面の各部**

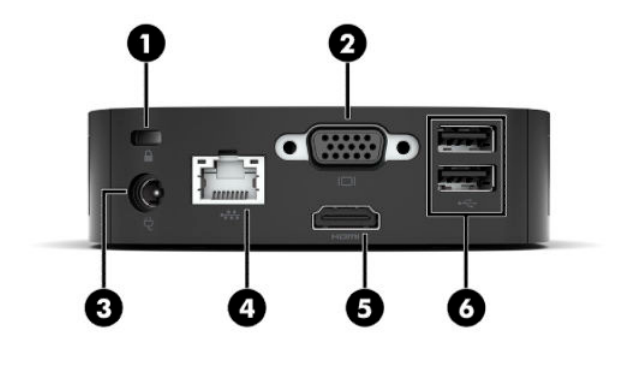

**表 1-2 背面の各部**

#### **背面の各部**

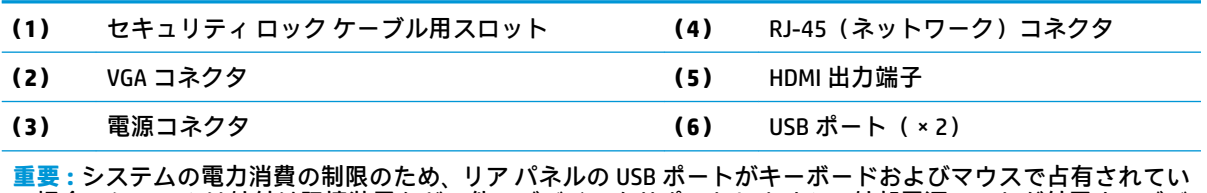

る場合、システムは外付け記憶装置などの他のデバイスをサポートしません。外部電源コードが付属するデバ イスを使用する必要があります

## **シリアル番号の記載位置**

Thin Client には、下の図に示す位置に固有のシリアル番号ラベルが貼付されています。HP のサポート 窓口にお問い合わせになるときは、これらの番号をお手元に用意しておいてください。

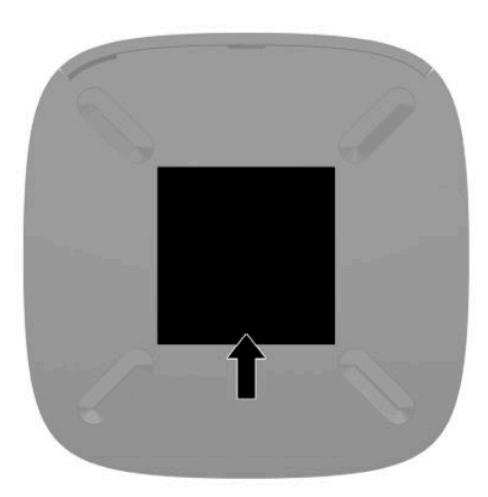

<span id="page-10-0"></span>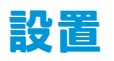

#### **警告および注意**

アップグレードを行う前に、このガイドに記載されている、該当する手順、注意、および警告を必ず よくお読みください。

- **警告!**感電、火傷、火災などによる怪我または装置の損傷の危険がありますので、以下の点に注意し てください。
	- Thin Client は子供の手が届かない場所に設置してください。
	- 電話回線のモジュラー ジャックを本体の背面のネットワーク コネクタ (NIC) に接続しないでく ださい。
	- 電源コードは常に、装置の近くの手が届きやすい場所にある電源コンセントに接続してくださ い。
	- 安全に使用するため、必ず電源コードのアース端子を使用してアース(接地)してください。2 ピンのアダプターを接続するなどして電源コードのアース端子を無効にしないでください。 アース端子は、製品を安全に使用するための重要な装置です。
	- コンピューターへの外部電源の供給を完全に遮断して待機電力をカットするには、電源を切った 後、電源コードをコンセントから抜いてください。電源コードを電源コンセントから抜くとき は、プラグの部分を持ってください。電源コードおよび電源コンセントの外観は国や地域によっ て異なります。
- **警告!**操作する人の健康を損なわないようにするため、製品とともに提供されているユーザー ガイド の中の『快適に使用していただくために』をお読みください。正しい作業環境の整え方や、作業をす るときの正しい姿勢、および健康上/作業上の習慣について説明しており、さらに、重要な電気的/物 理的安全基準についての情報も提供しています。このガイドは、HP の Web サイト、 <http://www.hp.com/ergo/>(英語サイト)から[日本語]を選択することで表示できます。
- **注記:**HP では、Thin Client を壁、机、またはスウィング アームに取り付けるためのマウント キットを オプションで提供しています。

## **外部電源コードの接続**

- **1.** 電源アダプターを電源コンセントに差し込みます(1)。
- **2. 電源アダプターを Thin Client に接続します (2)。**

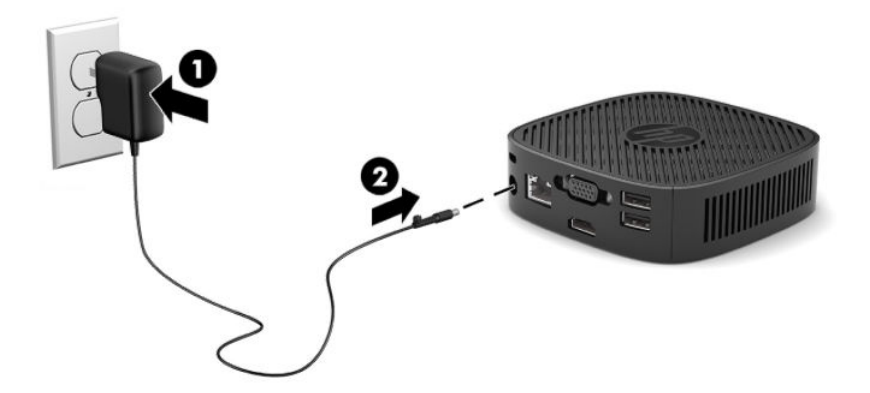

### <span id="page-11-0"></span>**セキュリティ ロック ケーブルの取り付け**

別売のセキュリティ ロック ケーブルを使用して、モニターを固定物に固定できます。ロックの取り付 けおよび取り外しには、付属の鍵を使用します。

**注記:**セキュリティ ロック ケーブルに抑止効果はありますが、コンピューターの盗難や誤った取り扱 いを完全に防ぐものではありません。

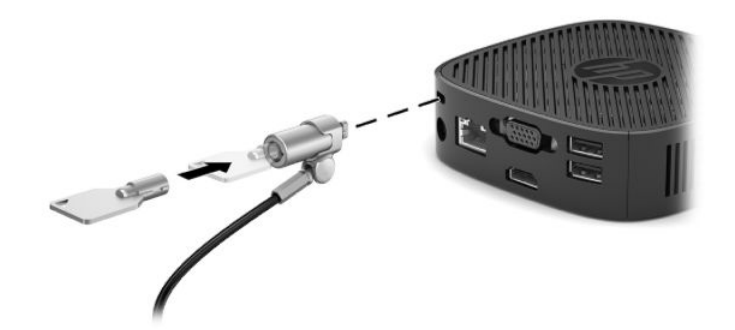

### **Thin Client の取り付けおよび設置方法**

#### **設置ブラケットの取り付け**

Thin Client には、Thin Client を壁、机、またはスイング アームに取り付けるための設置ブラケットが付 属しています。

この装置には、Thin Client の底面のゴム製の脚を取り外してアクセスできる 2 つの取り付け穴があり ます。これらの取り付け穴は、フラット パネル モニター、薄型ディスプレイ、薄型テレビなどの薄型 ディスプレイ(FD)用の業界標準の取り付けインターフェイスを規定する、VESA (Video Electronics Standards Association)規格に適合しています。マウント キットを VESA 準拠の 75 mm および 100 mm の取り付け穴に接続すると、Thin Client をさまざまな向きで取り付けることができます。

**注記:**マウント キットを Thin Client に取り付ける場合は、Thin Client に付属している長さ 8 mm のネ ジを使用します。

マウント キットを取り付けるには、以下の操作を行います。

**1.** Thin Client の底面が上になるように置きます。

**2.** Thin Client の底面にある穴から、前面に近い 2 つのゴム製の脚を取り外します。ゴム製の脚を取 り外すには、脚の前部を内側に押して持ち上げ(1)、脚の両側をつまんで側面を外してから(2)、 脚を本体から取り外します (3)。

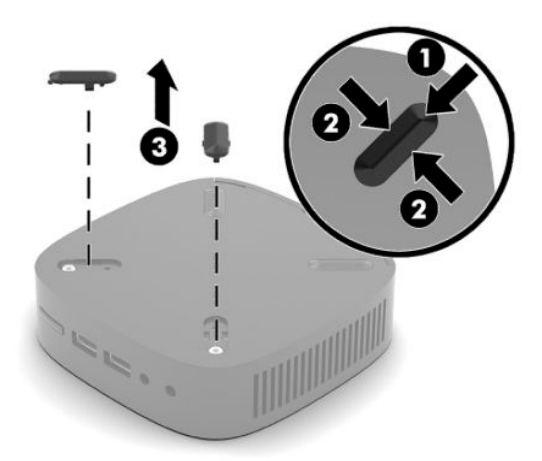

**3.** マウント キットの一方を、大きい側が Thin Client から突き出るようにして Thin Client の底面に置 きます。マウント キットを取り付けるには、Thin Client に付属している 2 つの 8 mm のネジを使 用します。

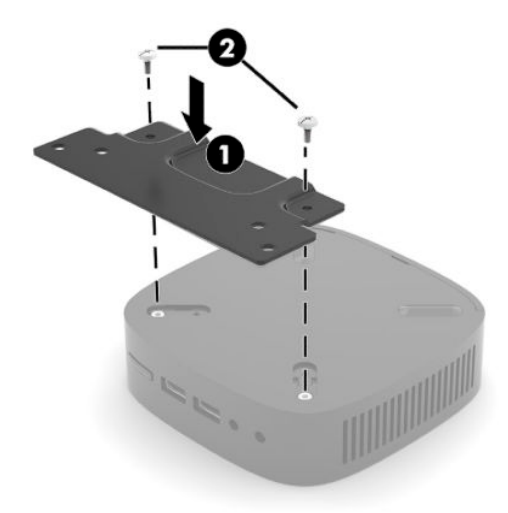

**4.** マウント キットの 75 mm または 100 mm のネジ穴を使用して、マウント キットを壁、机、また はスイング アームに取り付けます。

### <span id="page-13-0"></span>**推奨される取り付け方法**

以下に推奨される取り付け方法の例を図で示します。

● モニターの背面:

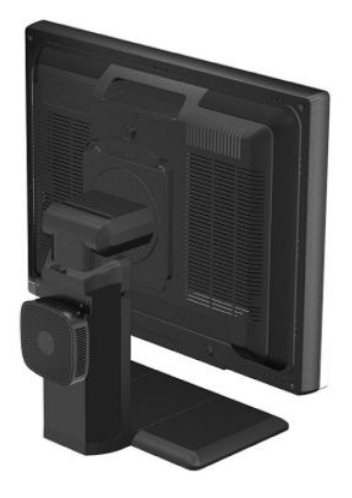

壁掛け:

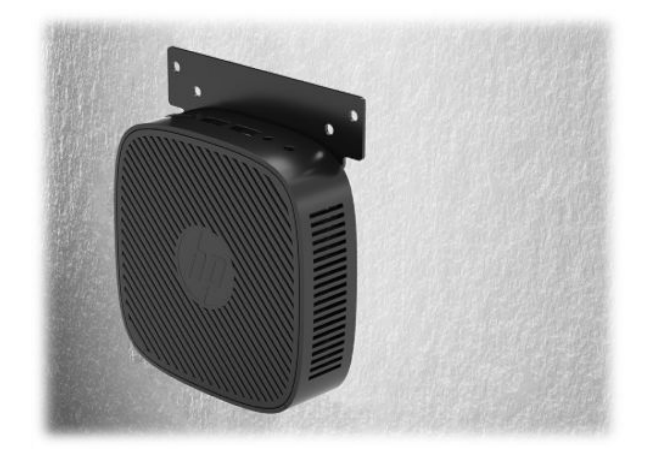

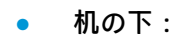

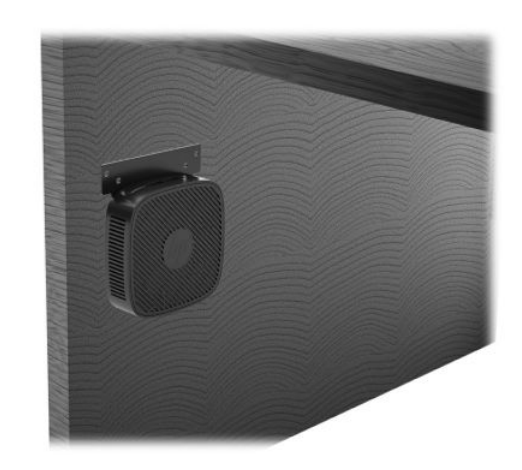

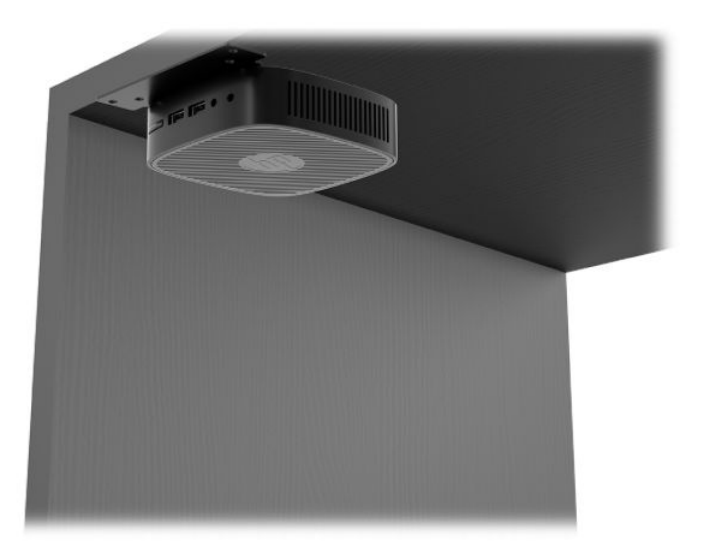

### <span id="page-15-0"></span>**推奨される設置方法**

**重要:**Thin Client が正しく機能するためには、HP で推奨されている方法で設置する必要があります。

● HP では、Thin Client を横置きにすることを推奨しています。

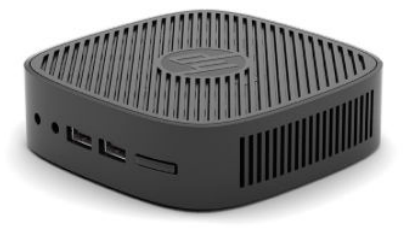

● Thin Client は、上側に 2.5 cm 以上の空間および横側に 7.5 cm 以上のケーブル配線用の空間を確保 して、モニター スタンドの下に置くことができます。

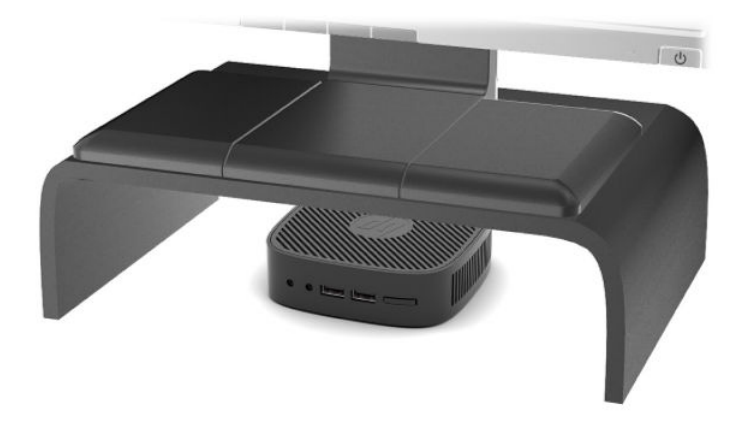

#### **推奨されない設置方法**

HP では、Thin Client の以下の設置方法を推奨していません。

**重要:**推奨されない方法で Thin Client を設置すると、操作に失敗したり、デバイスに損傷を与えたり する場合があります。

動作温度を維持するために、Thin Client は適切な通気が必要です。通気孔をふさがないでください。

Thin Client を引き出しやその他の密閉された空間に置かないでください。Thin Client の上にモニター などを置かないでください。Thin Client を壁とモニターの間に設置しないでください。動作温度を維 持するために、Thin Client には適切な通気が必要です。

<span id="page-16-0"></span>机の引き出しの中:

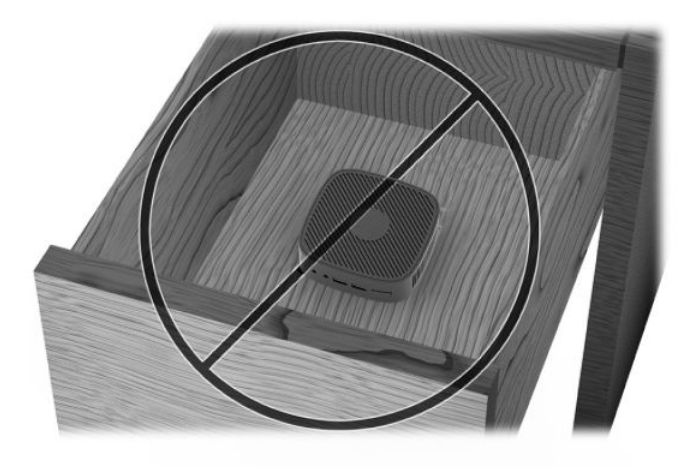

Thin Client の上にモニターを置く:

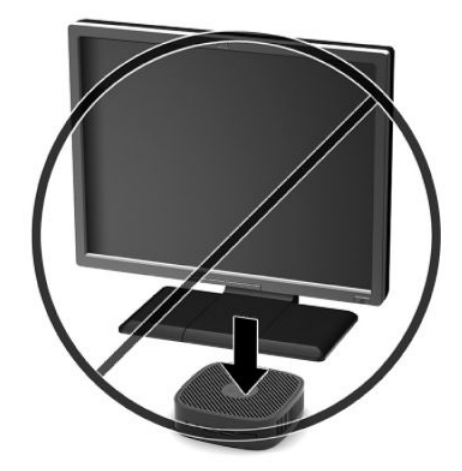

### **Thin Client の手入れ**

Thin Client の適切な手入れの方法については、以下を参照してください。

- Thin Client の外部パネルを取り外した状態で使用しないでください。
- Thin Client を湿度の高い所や、直射日光の当たる場所、または極端に温度が高い場所や低い場所 には置かないでください。Thin Client の推奨される温度範囲および湿度範囲について詳しくは、 <http://www.hp.com/go/quickspecs/>(英語サイト)にアクセスしてください。
- Thin Client 本体やキーボードに液体をこぼさないでください。
- Thin Client やモニターの外側、およびキーボードの表面が汚れたら、まず電源を切り、水で軽く 湿らせた柔らかい布で汚れを落とした後、糸くずの出ない柔らかい布で拭いて乾かしてくださ い。洗剤などを使用すると、変色や変質の原因となります。

# <span id="page-17-0"></span>**2 トラブルシューティング**

# **HP Computer Setup、BIOS の設定**

#### **HP Computer Setup**

[HP Computer Setup]は、以下のような操作を行う場合に使用します。

- コンピューターの工場出荷時の設定の変更
- コンピューター(リアルタイムクロック)の日付(Date)および時刻(Time)の設定
- システム構成(プロセッサ、グラフィックス(ビデオ)、メモリ、オーディオ、記憶装置、通信 ポート、入力装置など)の表示、設定の変更、または確認
- 起動可能なデバイスのブート順序 (Boot Order) の変更。起動可能なデバイスとしては、ソリッ ド ステート ドライブまたは USB フラッシュ ドライブなどがあります。
- POST (Power-On Self-Test) メッセージ (POST Message) の有効 (Enable) /無効 (Disable) の選 択による、メッセージの表示状態の変更。非表示状態では、メモリ カウント、製品名、エラーで ないその他のテキスト メッセージなど、ほとんどの POST メッセージが表示されません。POST エラーが発生した場合には、選択した設定に関係なくエラー メッセージが表示されます。POST 実行中に非表示モードから表示モードに切り替えるには、F1~F12 キー以外の任意のキーを押し てください。
- 会社によって割り当てられたアセットタグ (Asset Tag) または資産 ID 番号の設定
- USB、オーディオ、内蔵 NIC(ネットワーク インターフェイス コントローラー)などの内蔵 I/O 機能の使用禁止/許可の設定

#### <span id="page-18-0"></span>**[HP Computer Setup]の起動**

[HP Computer Setup]には、コンピューターの電源を入れるか再起動することでのみアクセスできます。 [HP Computer Setup]を起動するには、以下の操作を行います。

- **1.** コンピューターの電源を入れるか、再起動します。
- **2.** 画面の下に[Press the ESC key for Startup Menu]([Esc]キーを押して[起動メニュー]を表示します) というメッセージが表示されている間に Esc キーまたは F10 キーを押します。

Esc キーを押すと、起動時に利用可能なさまざまなオプションにアクセスできるメニューが表示 されます。

- **注記:**適切なタイミングで Esc キーまたは F10 キーを押せなかった場合は、コンピューターを再 起動して、モニター ランプが緑色に点灯したときにもう一度 Esc キーまたは F10 キーを押して、 ユーティリティにアクセスします。
- **3.** Esc キーを押した場合、F10 キーを押すと[HP Computer Setup]が開きます。
- **4.** 左右の矢印キーでメニューを選択し、上下の矢印キーで項目を選んで Enter キーを押します。[HP Computer Setup]のメニューに戻るには、Esc キーを押します。
- **5.** 変更した設定を有効にして保存するには、**[File]**→**[Save Changes and Exit]**(変更を保存して終了) の順に選択します。
	- 変更した設定を破棄したい場合は、**[Ignore Changes and Exit]**(変更を保存しないで終了)を 選択します。
	- 工場出荷時設定にリセットするには、**[Apply Defaults and Exit]**(初期設定値に設定して終 了)を選択します。このオプションは、工場出荷時のシステムの初期値を復元します。

**重要:**CMOS の損傷を防ぐため、[HP Computer Setup]での変更が BIOS に保存されている最中に、コン ピューターの電源を切らないでください。[HP Computer Setup]の終了後にのみ、安全にコンピュー ターの電源を切ることができます。

[HP Computer Setup]のメニューでは、以下のメニューを使用できます。

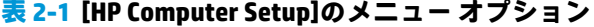

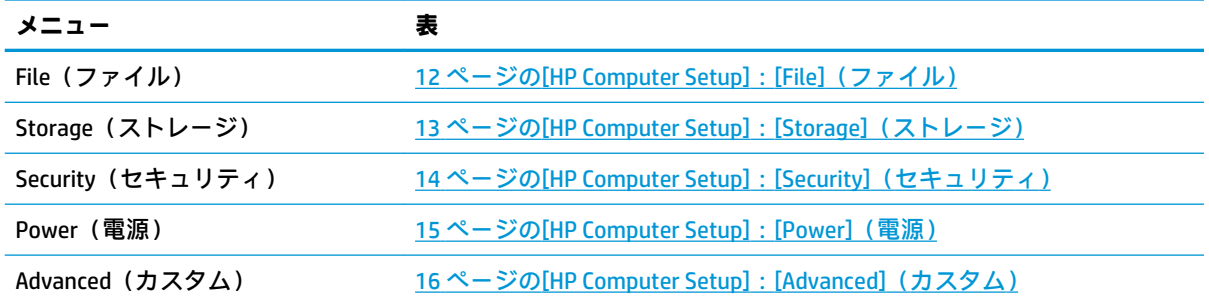

### <span id="page-19-0"></span>**[HP Computer Setup]:[File](ファイル)**

**注記:**[HP Computer Setup]でサポートされる機能は、お使いのハードウェアの構成によって異なる場 合があります。

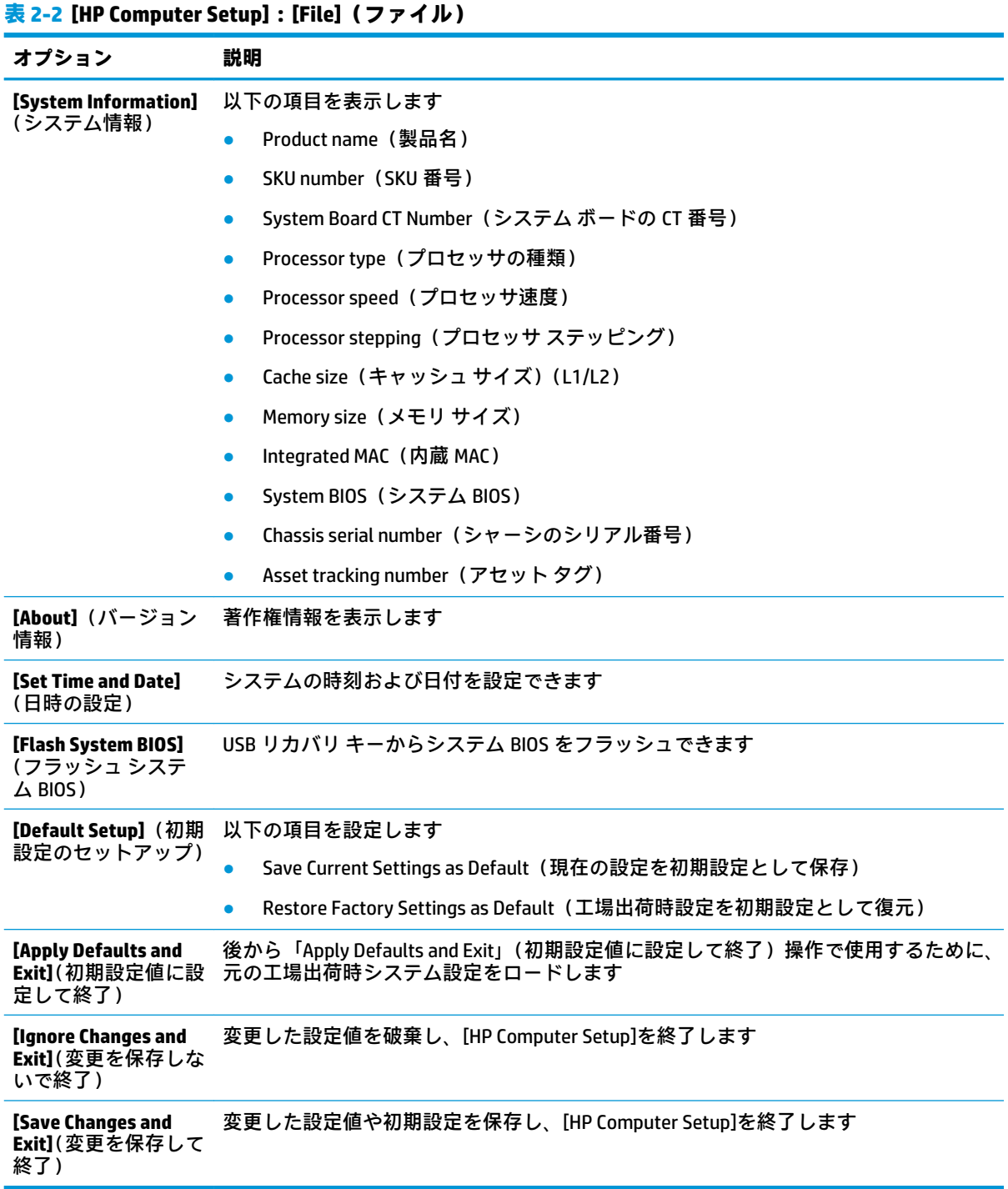

### <span id="page-20-0"></span>**[HP Computer Setup]:[Storage](ストレージ)**

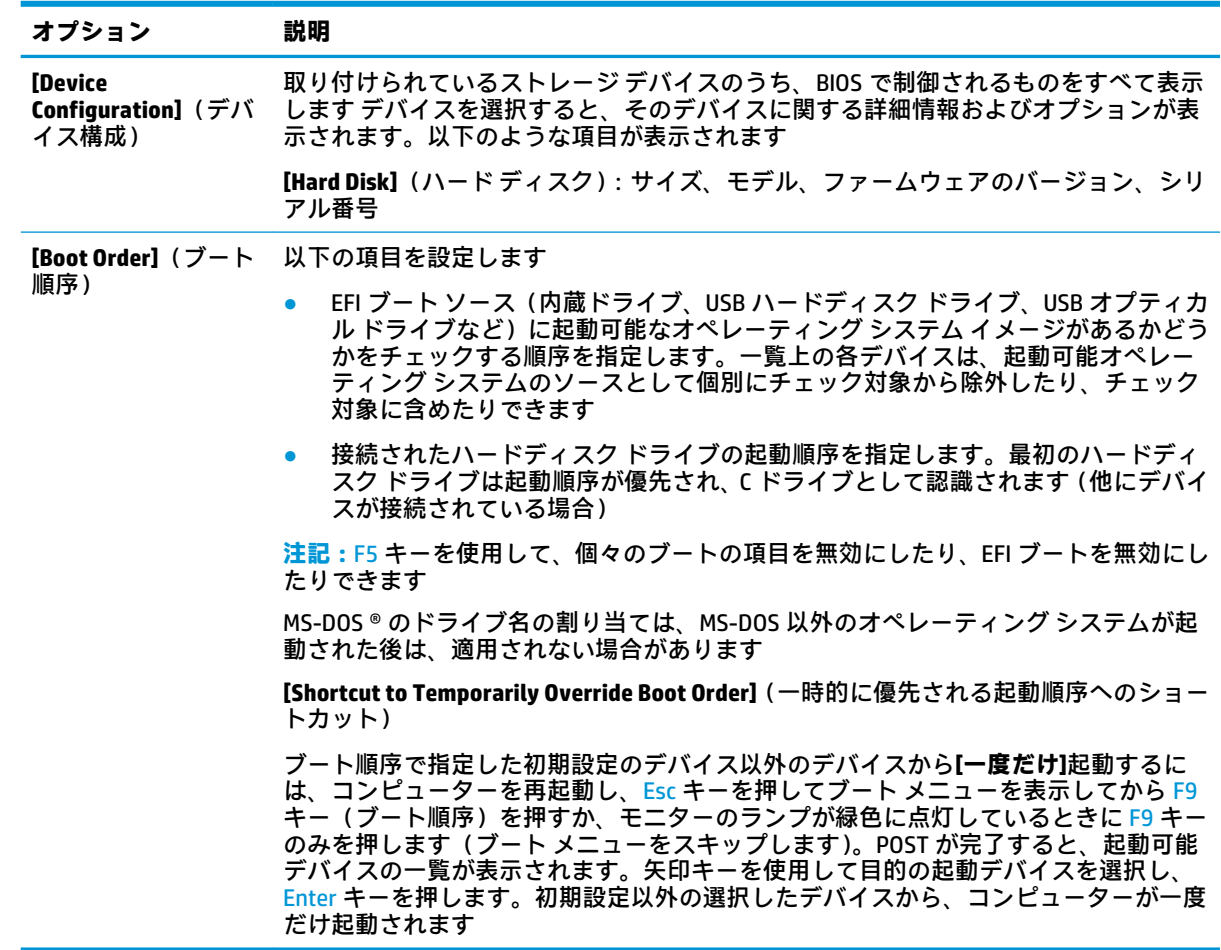

#### **表 2-3 [HP Computer Setup]:[Storage](ストレージ)**

### <span id="page-21-0"></span>**[HP Computer Setup]:[Security](セキュリティ)**

**注記:**[HP Computer Setup]でサポートされる機能は、お使いのハードウェアの構成によって異なる場 合があります。

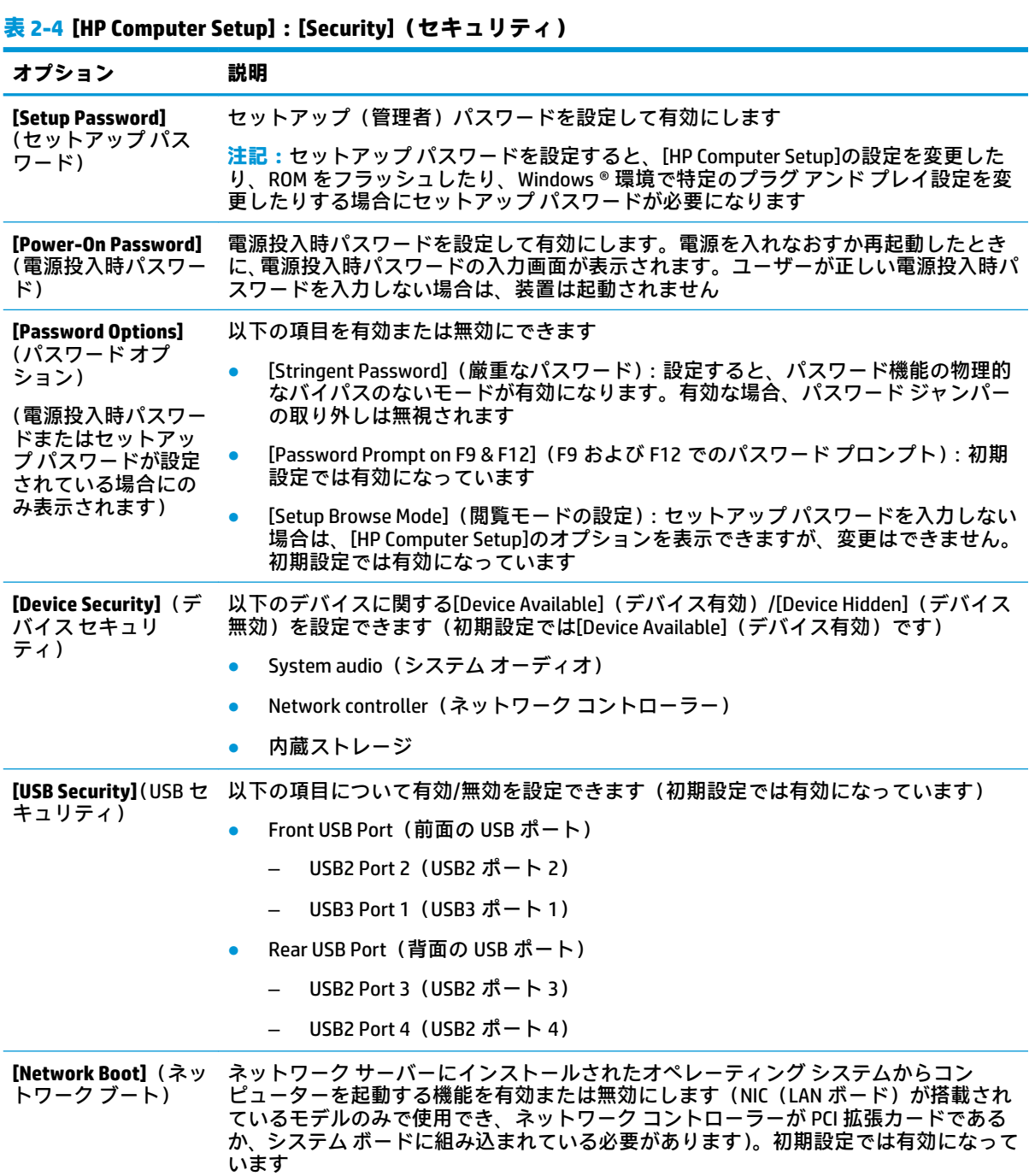

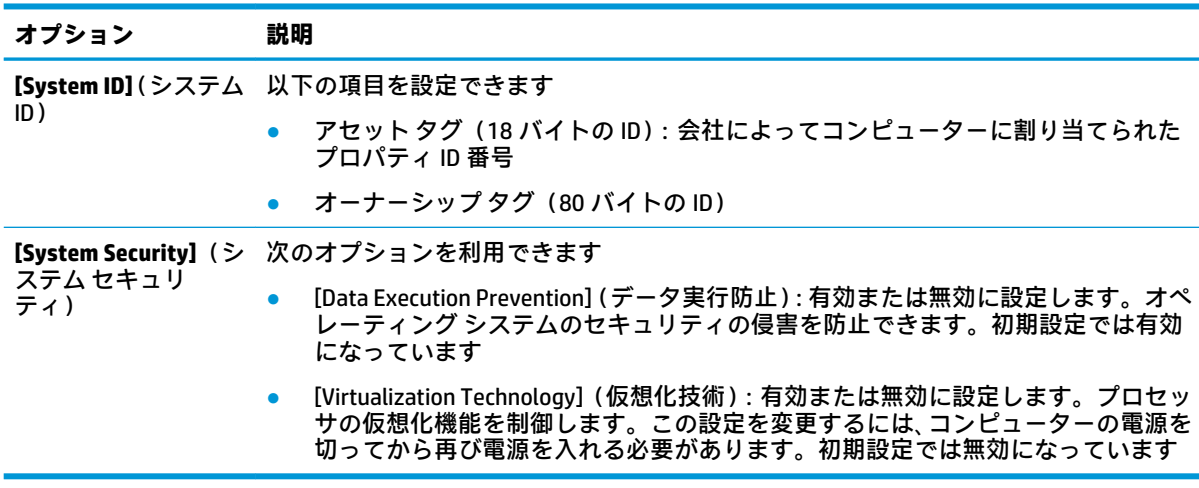

#### <span id="page-22-0"></span>**表 2-4 [HP Computer Setup]:[Security](セキュリティ) (続き)**

#### **[HP Computer Setup]:[Power](電源)**

**注記:**[HP Computer Setup]でサポートされる機能は、お使いのハードウェアの構成によって異なる場 合があります。

#### **表 2-5 [HP Computer Setup]:[Power](電源)**

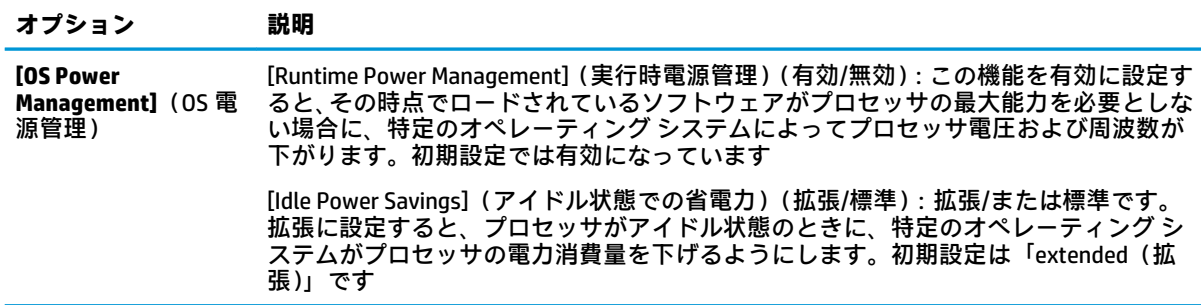

### <span id="page-23-0"></span>**[HP Computer Setup]:[Advanced](カスタム)**

**注記:**[HP Computer Setup]でサポートされる機能は、お使いのハードウェアの構成によって異なる場 合があります。

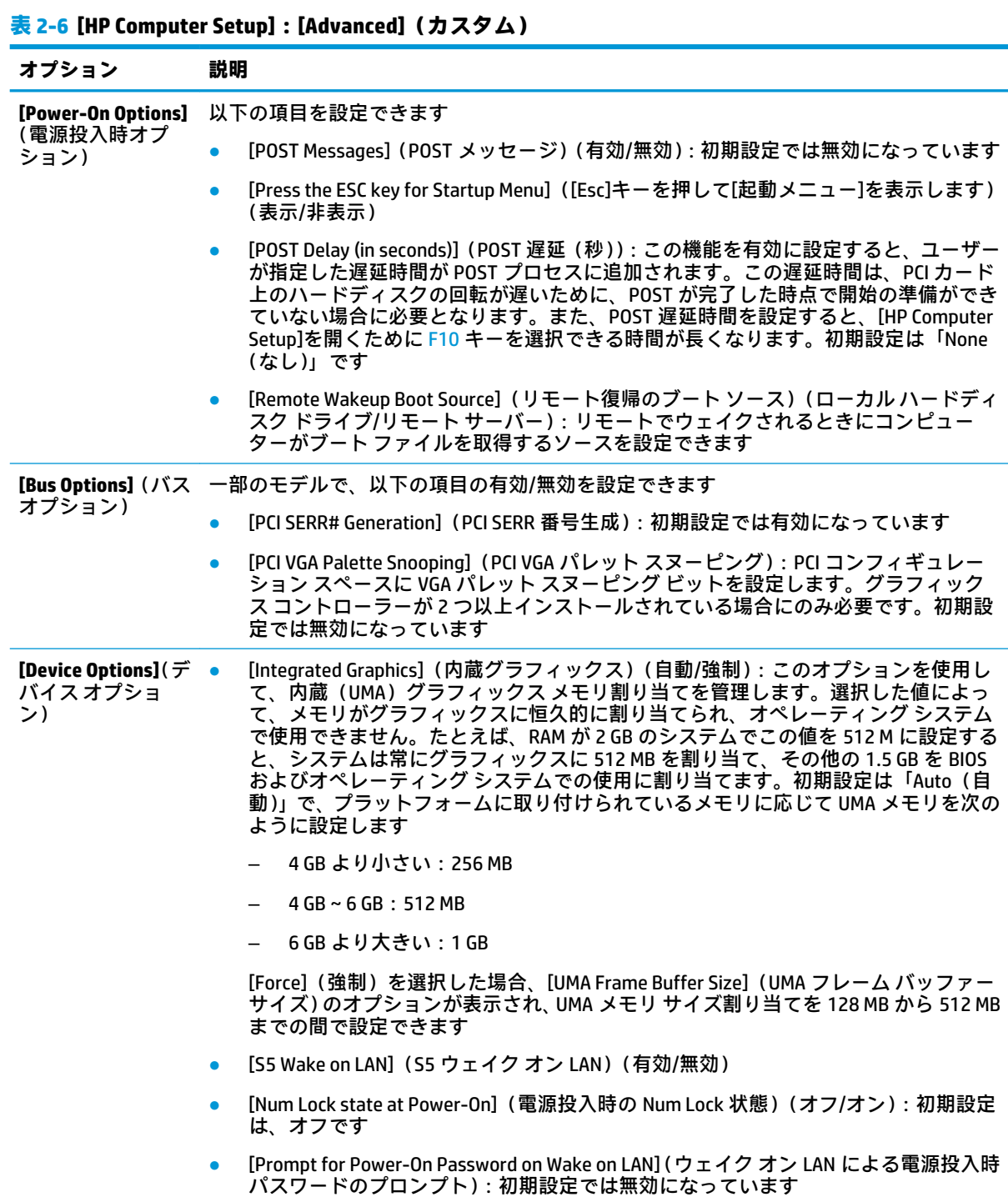

# <span id="page-24-0"></span>**[HP BIOS Configuration Utility](HPBCU)からの BIOS 設定の変 更**

一部の BIOS 設定は、[HP Computer Setup]にアクセスしないでローカルのオペレーティング システムか ら変更できます。この表では、この方法で制御できる項目を示します。

#### **表 2-7 オペレーティング システムで変更できる BIOS 設定**

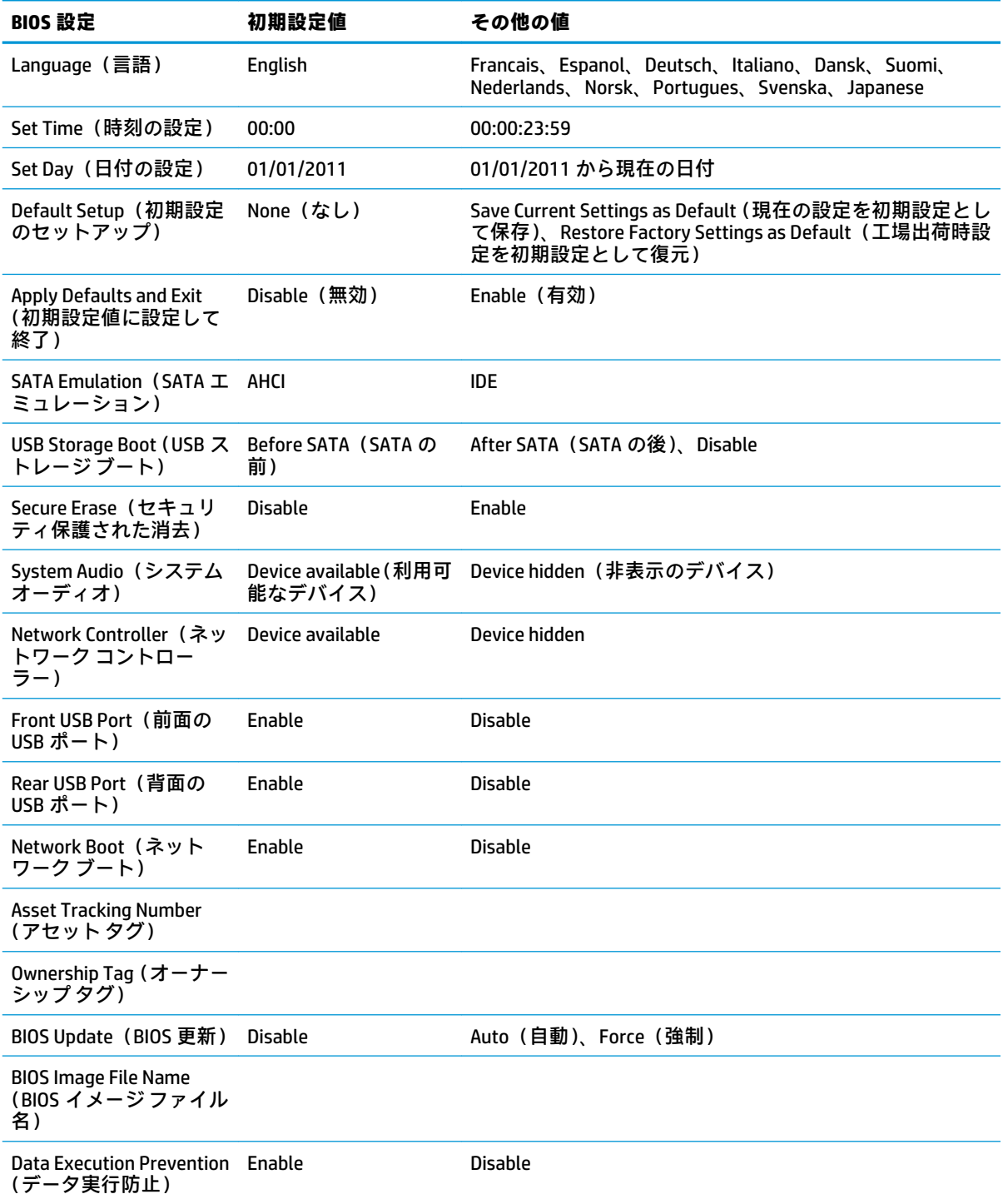

#### **表 2-7 オペレーティング システムで変更できる BIOS 設定 (続き)**

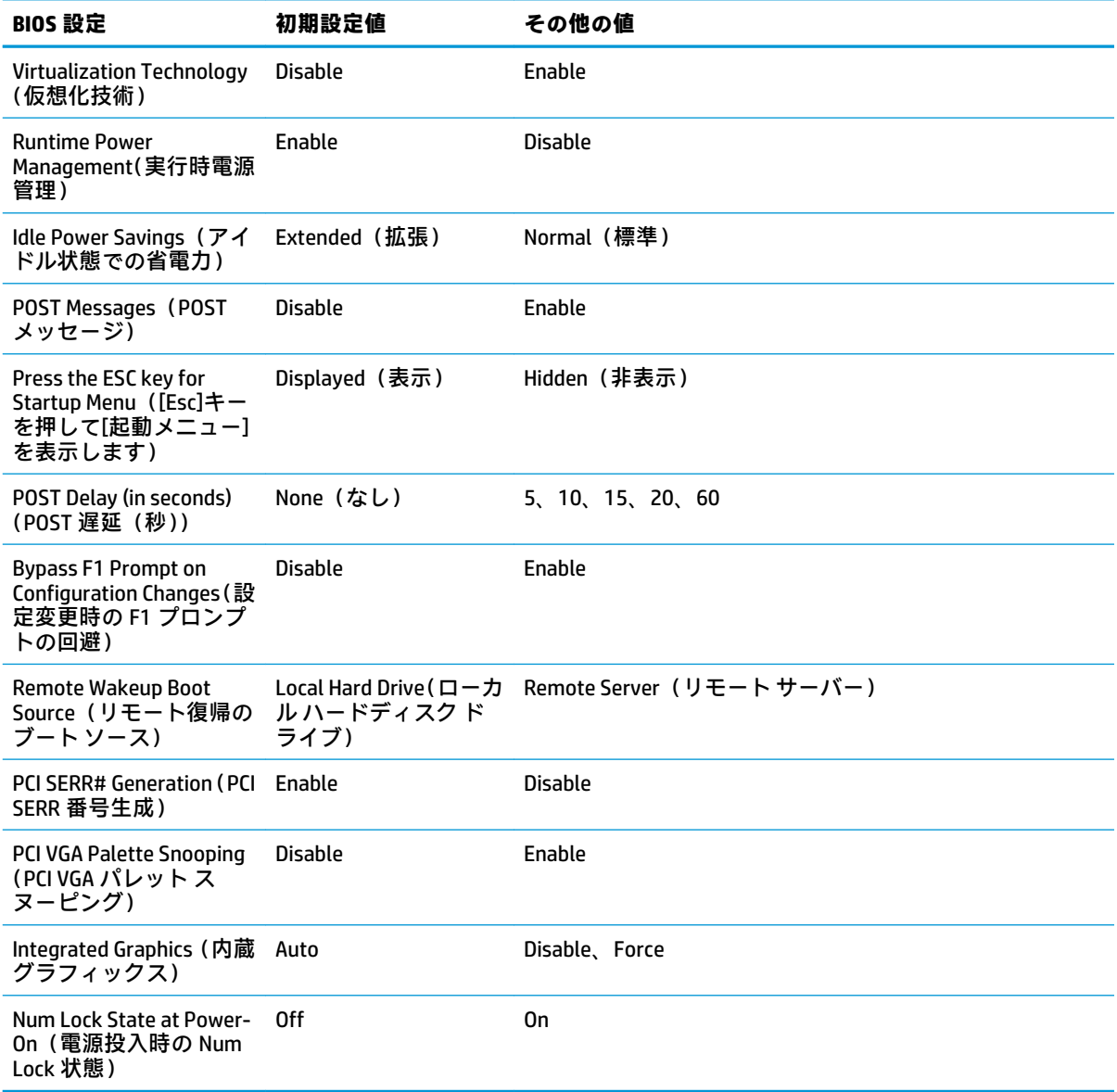

# <span id="page-26-0"></span>**BIOS の更新または復元**

#### **HP Device Manager**

[HP Device Manager]を使用して、Thin Client の BIOS を更新できます。お客様は事前に作成された BIOS アドオンを使用したり、[HP Device Manager]の[File and Registry](ファイルおよびレジストリ)テンプ レートとともに標準の BIOS アップグレード パッケージを使用したりできます。[HP Device Manager] の[File and Registry]テンプレートについて詳しくは、HP の Web サイト[、http://www.hp.com/go/hpdm/](http://www.hp.com/go/hpdm/)  (英語サイト)にある『HP Device Manager ユーザー ガイド』を参照してください。

#### **BootBlock Emergency Recovery Mode**

BIOS の更新に失敗した場合(たとえば更新中に電源が失われた場合など)、システム BIOS が破損する ことがあります。BootBlock Emergency Recovery Mode はこの状態を検出して、ハードディスク ドライ ブのルート ディレクトリおよびすべての USB メディア ソースを自動的に検索し、互換性のあるバイ ナリ イメージがないか調べます。[DOS Flash]フォルダー内のバイナリ(.bin)ファイルを目的のスト レージ デバイスのルートにコピーし、システムの電源をオンにします。復元プロセスでバイナリ イ メージが見つかると、復元プロセスが試行されます。自動復元は、BIOS が正常に復元または更新され るまで継続されます。プラットフォームにインストール可能な BIOS バージョンに制限がある場合も あります。システムに存在する BIOS に制限がある場合、許容される BIOS バージョンのみを復元に利 用できます。

# **診断およびトラブルシューティング**

### **電源ランプ**

#### **表 2-8 電源ランプとその説明**

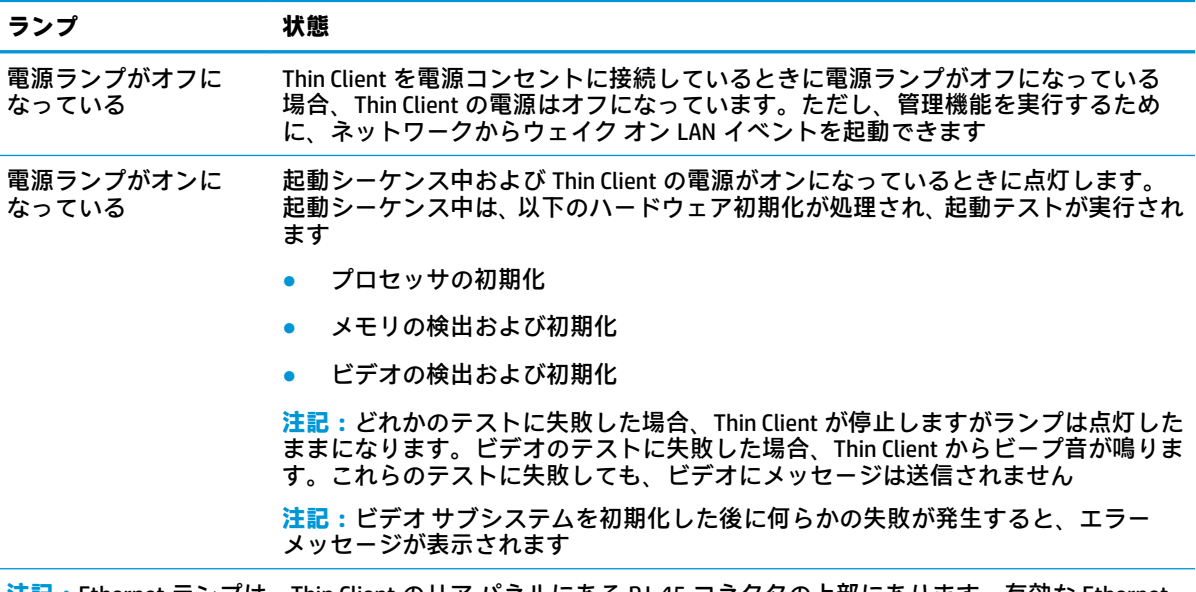

**注記:**Ethernet ランプは、Thin Client のリア パネルにある RJ-45 コネクタの上部にあります。有効な Ethernet ネットワーク ケーブルを接続すると、ランプが見えます。緑色に点灯している場合は、ネットワークに接続さ れていることを示します。また、黄色の点滅は、ネットワークが動作していることを示します。

# <span id="page-27-0"></span>**ウェイク オン LAN**

WOL (ウェイク オン LAN) を使用すると、コンピューターをネットワーク メッセージによってオンに できます。[HP Computer Setup]で [S5 Wa**ke on LAN]** (S5 ウェイク オン LAN)設定を使用して、WOL を 有効または無効にできます。

WOL を有効または無効にするには、以下の操作を行います。

- **1.** コンピューターの電源を入れるか、再起動します。
- **2.** 画面の下に[Press the ESC key for Startup Menu]([Esc]キーを押して[起動メニュー]を表示します) というメッセージが表示されている間に Esc キーまたは F10 キーを押します。
- **注記:**適切なタイミングで Esc キーまたは F10 キーを押せなかった場合は、コンピューターを再 起動して、モニター ランプが緑色に点灯したときにもう一度 Esc キーまたは F10 キーを押して、 ユーティリティにアクセスします。
- **3.** Esc キーを押した場合、F10 キーを押すと[HP Computer Setup]が開きます。
- **4. [Advanced]**(カスタム)→[Device Options](デバイス オプション)の順に選択します。
- **5. [S5 Wake on LAN]**(S5 ウェイクオン LAN)を有効または無効に設定します。
- **6.** F10 キーを押して、変更を確定します。
- **7. [File]**(ファイル)→**[Save Changes and Exit]**(変更を保存して終了)の順に選択します。

# **電源投入シーケンス**

電源投入時に、ファームウェアはハードウェアを既知の状態に初期化し、次に基本的な電源投入時診 断テストを実行してハードウェアの整合性を確認します。初期化では、次の機能が実行されます。

- **1.** CPU およびメモリ コントローラーを初期化します。
- **2.** すべての PCI デバイスを初期化および設定します。
- **3.** ビデオ ソフトウェアを初期化します。
- **4.** 動画を既知の状態に初期化します。
- **5.** USB デバイスを既知の状態に初期化します。
- **6.** 電源投入時診断を実行します。詳しくは、20 ページの電源投入時診断テストを参照してくださ い。
- **7.** オペレーティング システムを起動します。

## **電源投入時診断テスト**

電源投入時診断では、ハードウェアの基本的な整合性テストを実行し、ハードウェアの機能および構 成を判別します。ハードウェアの初期化中に診断テストが失敗した場合、Thin Client が停止します。 ビデオにメッセージは送信されません。

**注記:**最初のシャット ダウンを確認するために、Thin Client を再起動して診断テストをもう一度実行 することもできます。

次の表に、Thin Client 上で実行されるテストを示します。

#### <span id="page-28-0"></span>**表 2-9 電源投入時診断テスト**

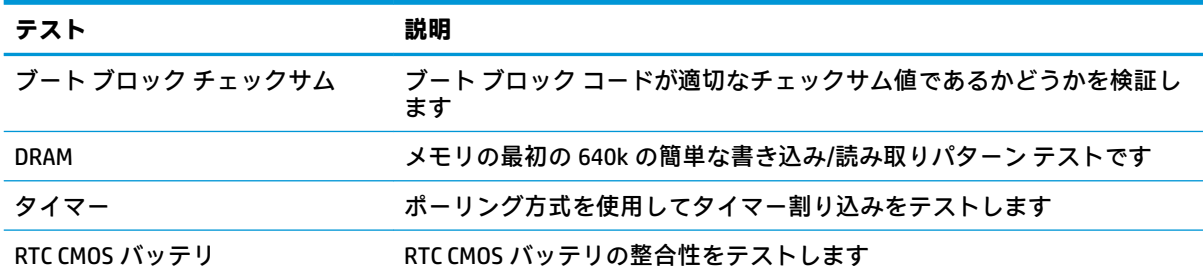

# **POST 時のフロント パネルのランプおよびビープ音の診断**

ここでは、POST (Power-On Self Test) 実行前または POST 実行中に発生する、フロント パネルのラン プの動作およびビープ音について説明します。ランプの動作およびビープ音には、エラー コードやテ キスト メッセージが関連付けられていないものもあります。

**警告!**コンピューターが電源コンセントに接続されている場合、電源が入っていなくてもシステム ボードには常に電気が流れています。感電や火傷の危険がありますので、コンピューターのメンテナ ンス等を行うときは、事前に、電源コードが電源コンセントから抜き取ってあることおよび本体内部 の温度が下がっていることを必ず確認してください。

**注記:**以下の表の解決方法は、実行する順に示されています。

一部のランプやビープ音の診断を使用できないモデルもあります。

| 動作                                                                  | ビープ音           | 考えられる原因                                                   | 対処方法 |                                                                                 |
|---------------------------------------------------------------------|----------------|-----------------------------------------------------------|------|---------------------------------------------------------------------------------|
| 電源ランプが白色に点灯                                                         | なし             | コンピューターの電源<br>が入っている                                      | なし   |                                                                                 |
| 電源ランプが2回点滅(1<br>秒間隔)した後に、2秒間<br>休止する。ランプの動作は<br>問題が解決されるまで継続<br>します | $\overline{2}$ | 本体内部の温度が以下<br>の理由で動作範囲を超<br>えていたためサーマル<br>保護機能が働いた        |      | 1. コンピューターの通気口がふさがれて<br>いないことと、プロセッサの冷却用<br>ファンが接続されていて稼動している<br>ことを確認します(ある場合) |
|                                                                     |                | ファンの動作が妨げら 2.<br>れているかファンが回<br>転していない                     |      | - 上記の方法で問題が解決しない場合<br>は、HP のサポート窓口にお問い合わせ<br>ください                               |
|                                                                     |                | または                                                       |      |                                                                                 |
|                                                                     |                | ヒート シンク/ファン<br>アセンブリが正しくプ<br>ロセッサに取り付けら<br>れていない          |      |                                                                                 |
|                                                                     |                | または                                                       |      |                                                                                 |
|                                                                     |                | Thin Client の通気孔が<br>ふさがれているか、周<br>囲温度が高すぎる場所<br>に設置されている |      |                                                                                 |

**表 2-10 POST 時のフロント パネルのランプおよびビープ音の診断**

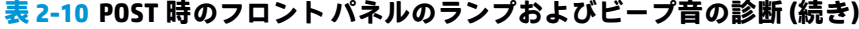

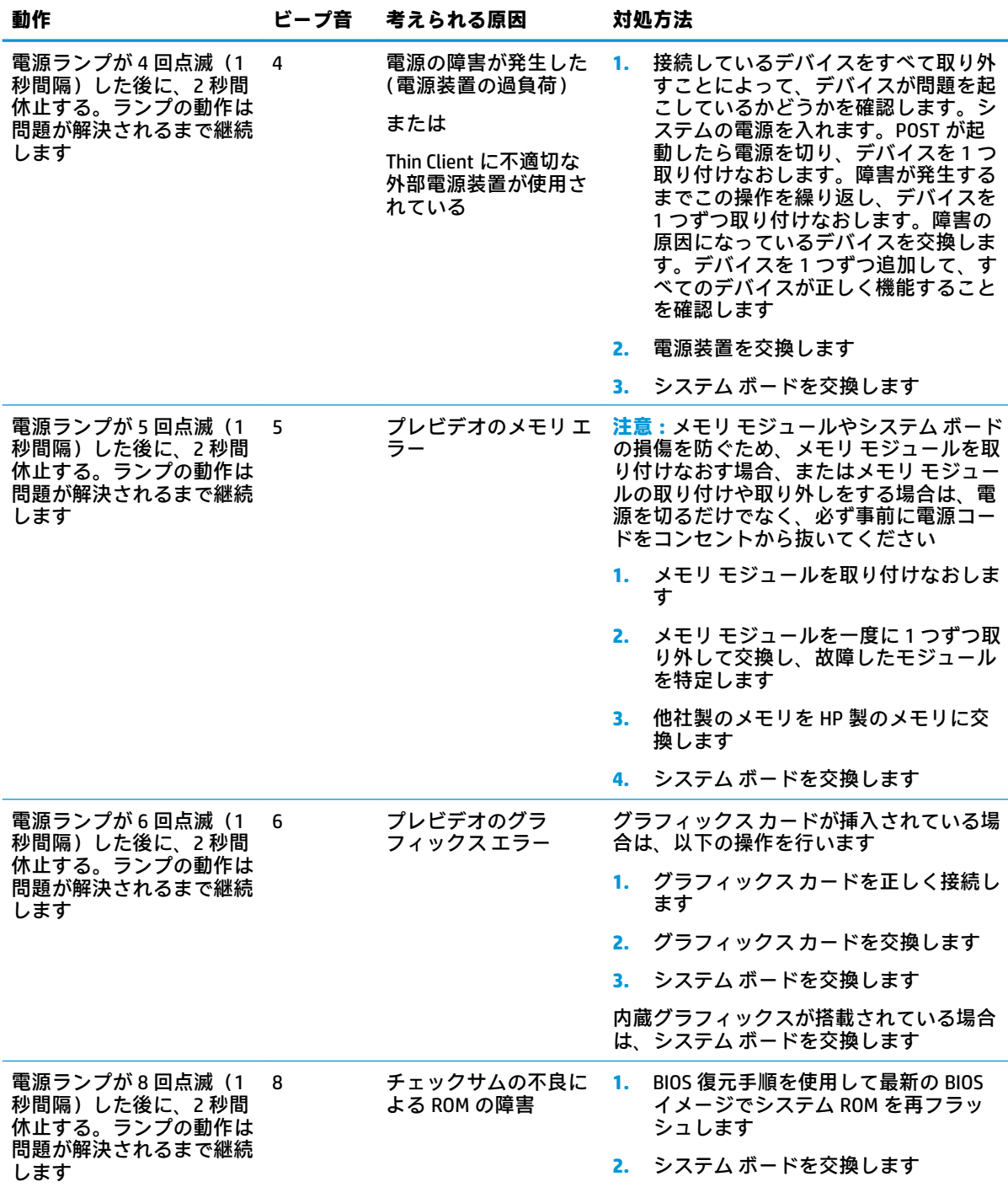

| 動作                          | ビープ音 | 考えられる原因                |                                                                                       | 対処方法                                                                      |
|-----------------------------|------|------------------------|---------------------------------------------------------------------------------------|---------------------------------------------------------------------------|
| システムの電源が入らず、<br>ランプが点滅していない | なし   | システムの電源を入れ<br>ることができない | 電源ボタンを3秒間程度押し続けます。<br>ハードディスク ドライブ ランプが赤色に<br>点灯する場合は、電源ボタンが正しく動作<br>しています。以下の操作を行います |                                                                           |
|                             |      |                        |                                                                                       | 1. コンピューターから電源コードを抜き<br>ます                                                |
|                             |      |                        |                                                                                       | 2. コンピューターを開き、システム ボー<br>ドから RTC バッテリを取り外します。<br>数秒後に、バッテリを取り付けなおし<br>ます。 |
|                             |      |                        |                                                                                       | 3. 電源コードが電源装置に接続されてい<br>ることを確認します                                         |
|                             |      |                        |                                                                                       | 4. Thin Client を閉じ、 電源コードを接続し<br>なおします                                    |
|                             |      |                        |                                                                                       | 5. コンピューターの電源を入れます                                                        |
|                             |      |                        |                                                                                       | 6. Thin Client を取り付けなおします                                                 |

<span id="page-30-0"></span>**表 2-10 POST 時のフロント パネルのランプおよびビープ音の診断 (続き)**

# **トラブルシューティング**

# **基本的なトラブルシューティング**

Thin Client に動作上の問題がある場合や、電源がオンにならない場合は、以下の項目を確認してくだ さい。

#### **表 2-11 基本的なトラブルシューティングの問題および解決方法**

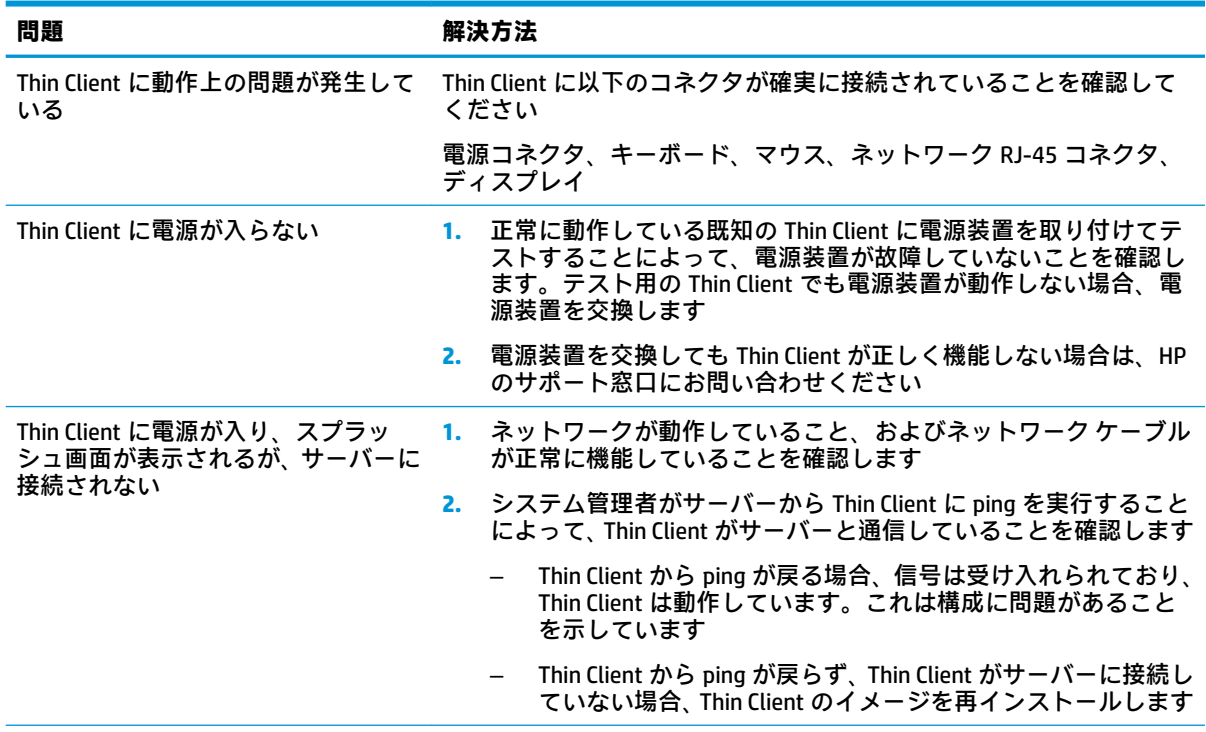

#### **表 2-11 基本的なトラブルシューティングの問題および解決方法 (続き)**

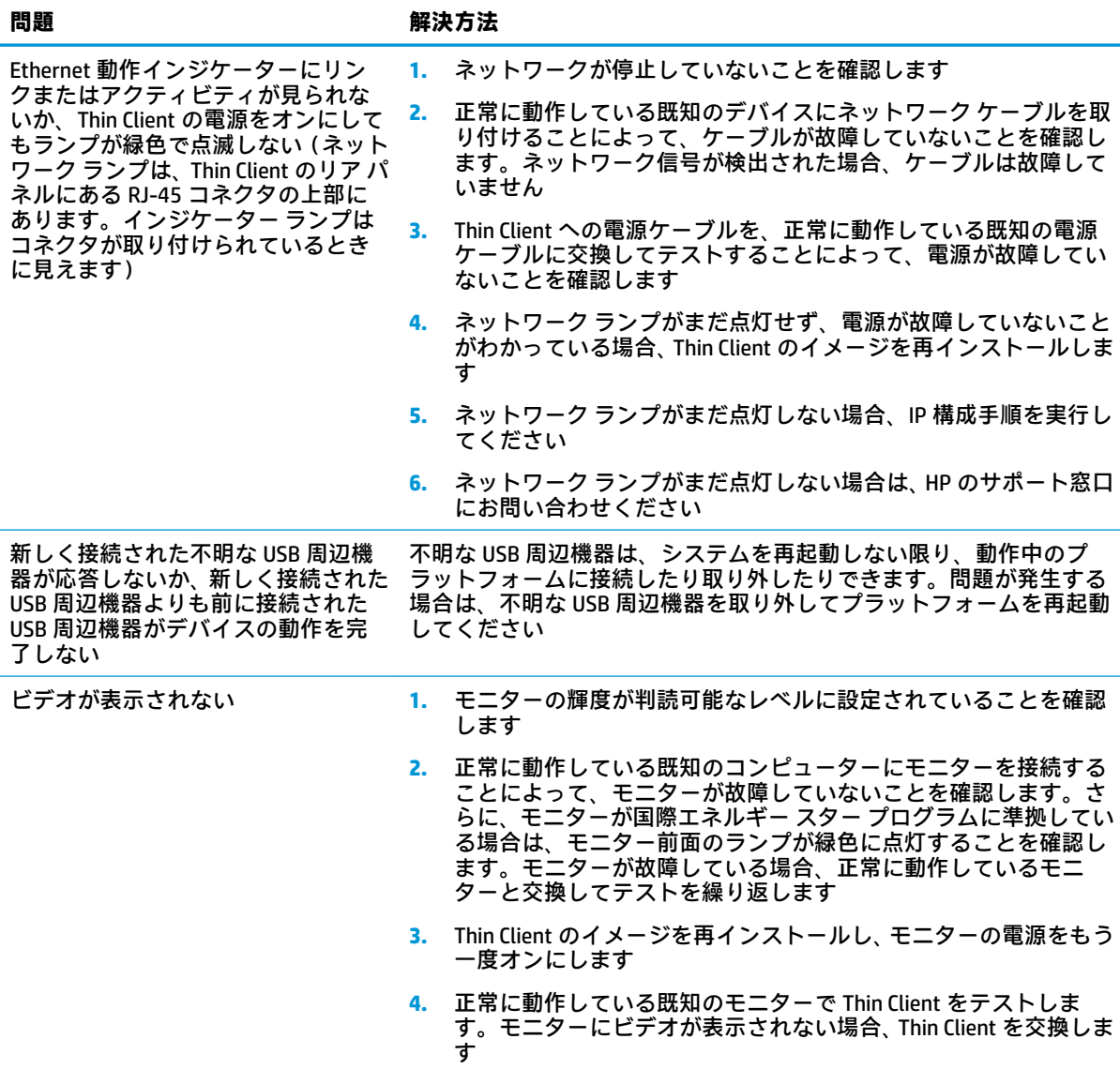

### <span id="page-32-0"></span>**ディスクレス(フラッシュなし)モデルのトラブルシューティング**

このセクションは、ATA フラッシュ機能に対応していないモデルのみが対象となります。このモデル には ATA フラッシュがないため、起動順序は次のようになります。

- USB デバイス
- PXE (UEFIのみ)
- **1.** Thin Client が起動したら、モニターに以下の情報が表示されます。

**表 2-12 ディスクレス(フラッシュなし)モデルのトラブルシューティングの問題および解決方 法**

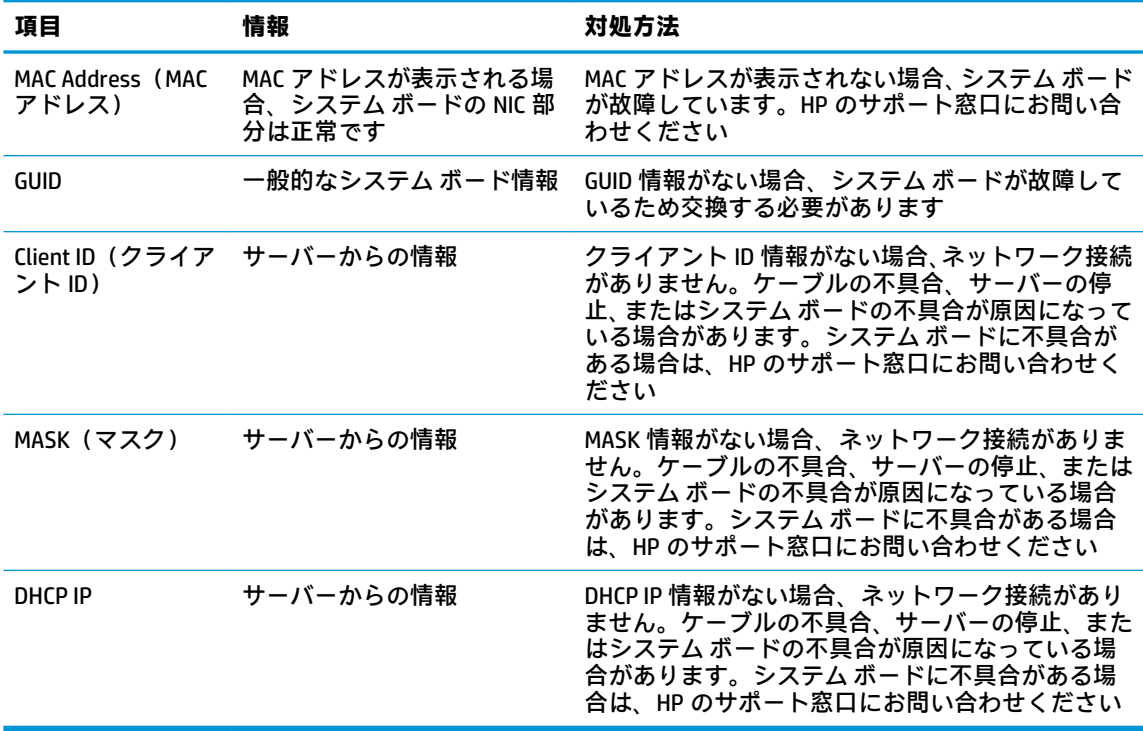

Microsoft® RIS PXE 環境で実行している場合は、手順 2 に進みます。

Linux 環境で実行している場合は、手順 3 に進みます。

**2.** Microsoft RIS PXE 環境で実行している場合は、DHCP IP 情報が画面に表示されたらすぐに F12 キー を押して、ネットワーク サービス ブートを有効にします。

Thin Client がネットワークから起動しない場合、サーバーは PXE を使用するように構成されてい ません。

F12 を押さなかった場合、システムは存在しない ATA フラッシュからの起動を試みます。画面に は次のメッセージが表示されます。**ERROR: Non-system disk or disk error. Replace and press any key when ready.(エラー:非システム ディスクまたはディスク エラー。交換して準備ができた ら、どれかのキーを押してください。)**

任意のキーを押すと、Thin Client が再起動します。

**3.** Linux 環境で実行中の場合、クライアント IP がないときに画面にエラー メッセージが表示されま す。**ERROR: Non-system disk or disk error. Replace and press any key when ready.(エラー:非シス テム ディスクまたはディスク エラー。交換して準備ができたら、どれかのキーを押してくださ い。)**

# <span id="page-33-0"></span>**PXE サーバーの設定**

**注記:**すべての PXE ソフトウェアは、保証またはサービス契約に基づいて、認定のサービス プロバイ ダーによってサポートされています。お客様が PXE に関する問題や質問を HP のサポート窓口にお問 い合わせになった場合は、PXE プロバイダーの窓口をご案内します。

さらに、以下を参照してください。

– Windows Server 2008 R2 の場合[:http://technet.microsoft.com/en-us/library/7d837d88-6d8e-420c](http://technet.microsoft.com/en-us/library/7d837d88-6d8e-420c-b68f-a5b4baeb5248.aspx)[b68f-a5b4baeb5248.aspx](http://technet.microsoft.com/en-us/library/7d837d88-6d8e-420c-b68f-a5b4baeb5248.aspx) (英語サイト)

– Windows Server 2012 の場合[:http://technet.microsoft.com/ja-jp/library/jj648426.aspx](http://technet.microsoft.com/ja-jp/library/jj648426.aspx)

以下に示すサービスが実行されている必要があります。これらのサービスは異なるサーバー上で実 行されていてもかまいません。

- **1.** ドメイン ネーム サービス(DNS)
- **2.** リモート インストール サービス(RIS)

**注記:**Active Directory DHCP は必須ではありませんが、推奨されます。

# **[HP ThinUpdate]を使用したイメージの復元**

[HP ThinUpdate]を使用すると、HP からイメージおよびアドオンをダウンロードしたり、HP Thin Client イメージをキャプチャしたり、イメージの展開のために起動可能な USB フラッシュ ドライブを作成し たりできます。

[HP ThinUpdate]は一部の HP Thin Client にプリインストールされており、HP のサポート サイト、 <https://support.hp.com/jp-ja/> からアドオンとして入手することもできます。サポート サイトにアクセ スした後、お使いの Thin Client のモデルを検索し、**[ダウンロード オプション]**セクションを選択して ください。

- イメージのダウンロード機能を使用して、ローカル ストレージまたは USB フラッシュ ドライブ のどちらかに HP からイメージをダウンロードできます。ダウンロード先に USB フラッシュ ド ライブを選択すると、他の Thin Client にイメージを展開するために使用できる起動可能な USB フ ラッシュ ドライブが作成されます。
- イメージ キャプチャ機能では、HP Thin Client からイメージをキャプチャして USB フラッシュ ド ライブに保存できます。この USB フラッシュ ドライブを使用して、イメージを他の Thin Client に 展開できます。
- アドオンのダウンロード機能では、ローカル ストレージまたは USB フラッシュ ドライブのどち らかに HP からアドオンをダウンロードできます。
- USB ドライブの管理機能を使用して、以下の操作を行うことができます。
	- ローカル ストレージ上のイメージ ファイルから起動可能な USB フラッシュ ドライブを作 成する
	- USB フラッシュ ドライブからローカル ストレージに.ibr イメージ ファイルをコピーする
	- USB フラッシュ ドライブのレイアウトを復元する

[HP ThinUpdate]で作成された起動可能な USB フラッシュ ドライブを使用して、同じオペレーティング システムを搭載した同じモデルの別の HP Thin Client に HP Thin Client イメージを展開できます。

#### <span id="page-34-0"></span>**システム要件**

フラッシュ上のソフトウェア イメージの再フラッシュまたは復元のためにリカバリ デバイスを作成 するには、以下のものが必要です。

- 1 つまたは複数の HP Thin Client
- 以下のサイズ以上の USB フラッシュ ドライブ
	- ThinPro:8 GB
	- Windows 10 IoT (USB フォーマットを使用する場合): 32 GB

**注記:**必要に応じて、Windows コンピューター上でツールを使用できます。

**この復元方法は、一部の USB フラッシュ ドライブでは機能しません。**Windows でリムーバブル ドラ イブとして表示されない USB フラッシュ ドライブは、この復元方法をサポートしていません。複数の パーティションを持つ USB フラッシュ ドライブは、通常この復元方法をサポートしていません。市販 の USB フラッシュ ドライブの種類は常に変化しています。すべての USB フラッシュ ドライブが、[HP Thin Client イメージング ツール]でテストされているわけではありません。

# **デバイスの管理**

Thin Client には[HP Device Manager]のライセンスが含まれており、[HP Device Manager]のエージェント がプリインストールされています。[HP Device Manager]は、HP Thin Client のライフサイクル全体を管 理する Thin Client に最適化された管理ツールで、検出、資産管理、展開、および設定を行えます。[HP Device Manager]について詳しくは[、http://www.hp.com/go/hpdm/](http://www.hp.com/go/hpdm/) (英語サイト)を参照してください。

Microsoft SCCM や LANDesk などの他の管理ツールで Thin Client を管理する場合、詳しくは、 <http://www.hp.com/go/clientmanagement/>(英語サイト)を参照してください。

# **電源コード セットの要件**

コンピューターは幅広い入力電圧に対応しているため、100~120 VAC または 220~240 V の任意の供 給電圧で動作します。

コンピューターに付属している 3 極電源コード セットは、コンピューターを購入した国または地域で 使用するための要件を満たしています。

他の国または地域で使用する電源コード セットは、コンピューターを使用する国および地域の要件を 満たしている必要があります。

#### **すべての国および地域の要件**

以下の要件は、すべての国および地域に適用されます。

- 電源コード セットの長さは **1.0**~**2.0 m** の間である必要があります。
- すべての電源コード セットは、その電源コード セットを使用する国または地域で評価を担当す る認証機関によって認定されている必要があります。
- 電源コード セットは、各国または各地域の電源システムの要件に従って、最小電流容量が 10 A、 公称定格電圧が 125 VAC または 250 VAC である必要があります。
- 機器のカプラーをコンピューター背面にある機器のインレットと接続するには、カプラーが EN 60 320/IEC 320(標準シート C13)コネクタの機械的構成に適合している必要があります。

# <span id="page-35-0"></span>**各国および各地域固有の要件**

### **表 2-13 各国および各地域固有の電源コードの要件**

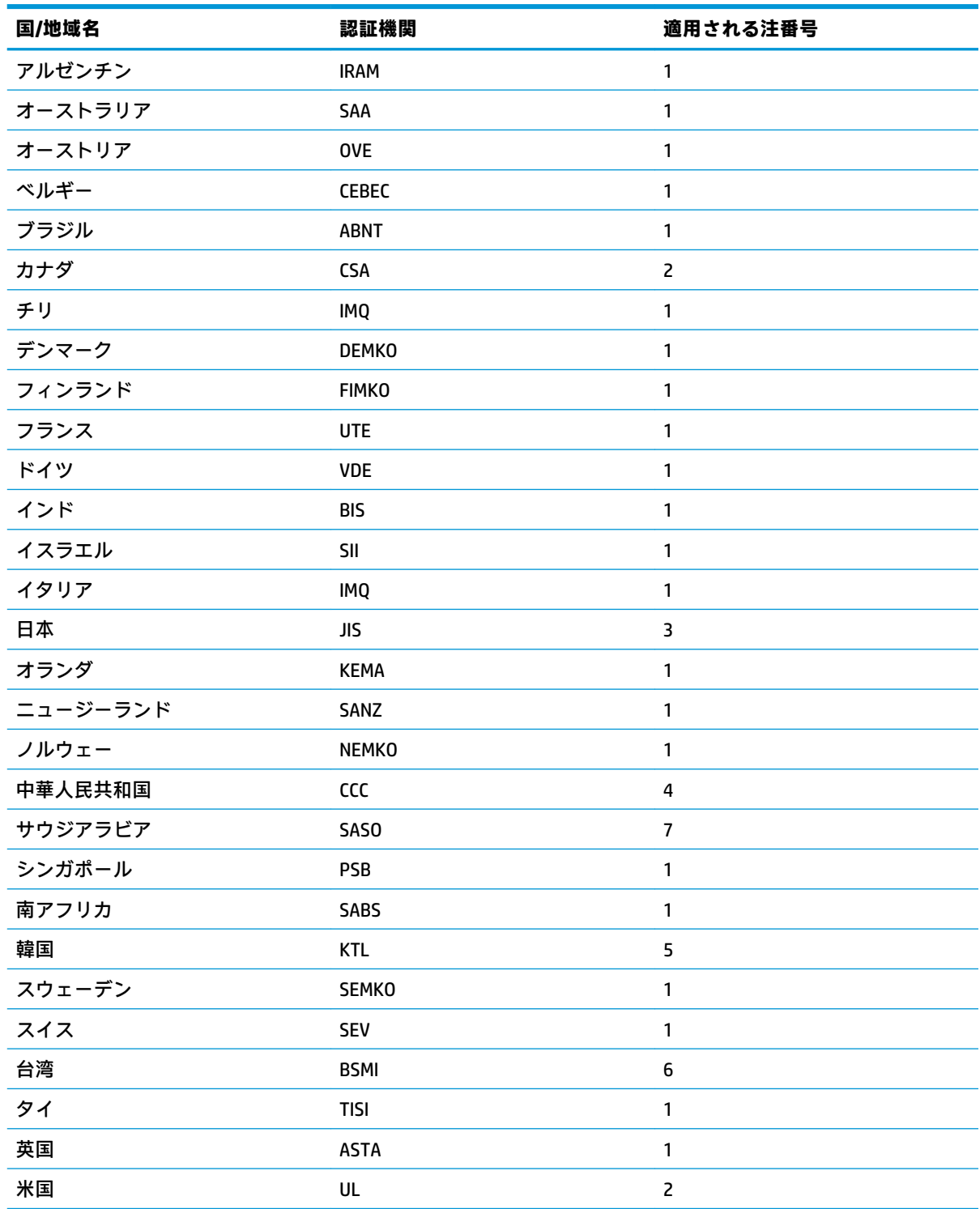

#### <span id="page-36-0"></span>**表 2-13 各国および各地域固有の電源コードの要件 (続き)**

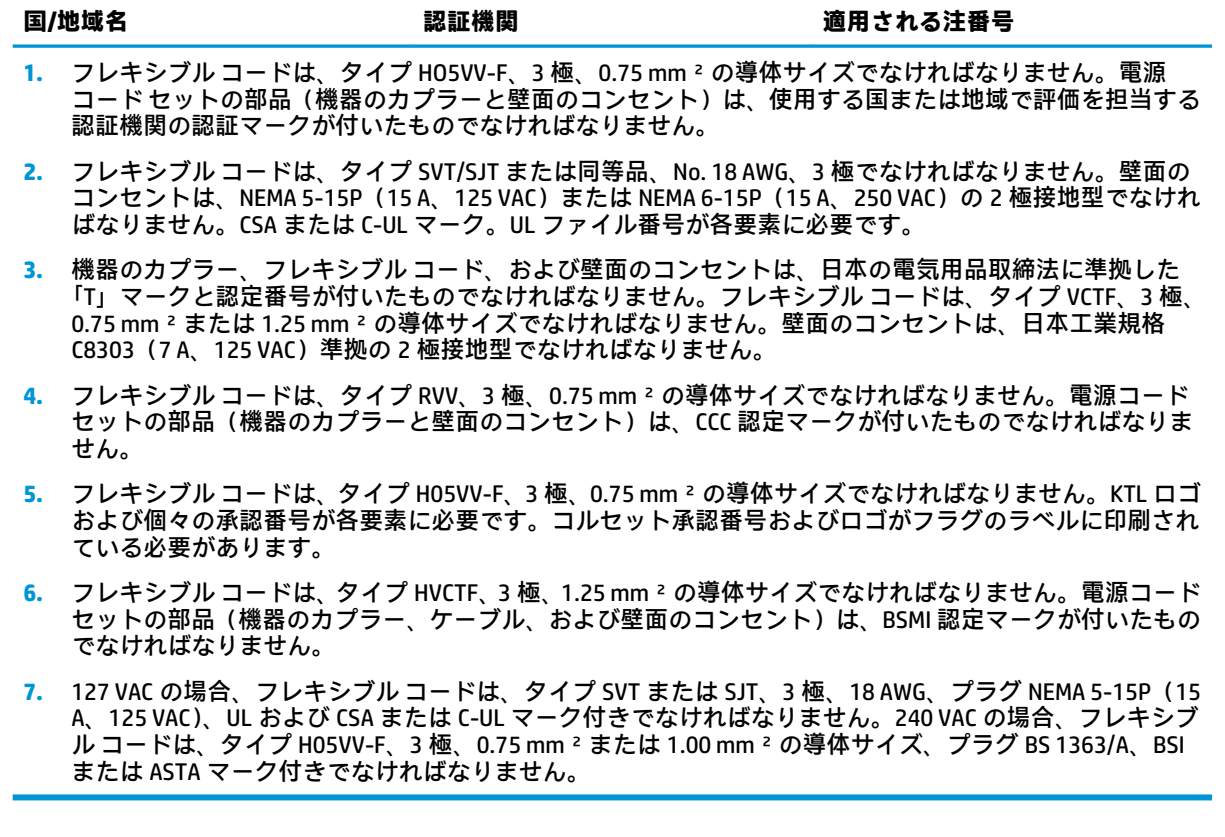

# **揮発性について**

Thin Client 製品には、通常、RAM、ROM、およびフラッシュ メモリの 3 種類のメモリ デバイスが搭載 されています。RAM メモリ デバイスに電力が供給されなくなると、デバイスに保存されていたデータ は失われます。RAM デバイスには、主電源、補助電源、またはバッテリ電源から電力を供給できま す。したがって、Thin Client が電源コンセントに接続されていないときでも、一部の RAM デバイスに はバッテリで電力を供給できます。ROM またはフラッシュ メモリ デバイスは、デバイスに電力が供 給されていない場合でも、保存されているデータを保持します。通常、フラッシュ デバイスの製造元 は、データの保持期間(一般的には約 10 年)を指定しています。

#### 電源状態の定義

**主電源:**Thin Client の電源がオンになっているときに電力を利用できます。

**補助電源またはスタンバイ電源:**Thin Client が電源に接続されており、Thin Client の電源がオフになっ ているときに電力を利用できます。

**バッテリ電源:**Thin Client に搭載されたボタン型電池からの電力です。

以下の表に、選択できるメモリ デバイスを一覧で示します。Thin Client はオンボード eMMC フラッ シュ メモリを使用します。オペレーティング システムは、従来の IDE/SATA ハードディスク ドライブ と似たこれらのフラッシュ デバイスとインターフェイスで接続します。内蔵 eMMC デバイスにはオ ペレーティング システムのイメージが含まれており、管理者のみが書き込みできます。フラッシュ デ バイスをフォーマットして、保存されているデータを消去するには、特殊なソフトウェア ツールが必 要です。

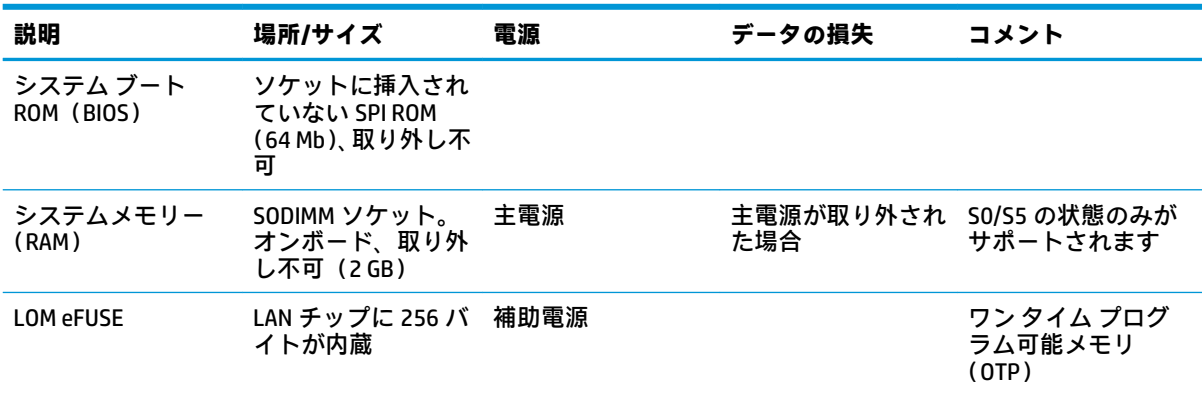

#### **表 2-14 利用可能なメモリ デバイスおよび種類**

BIOS を更新して工場出荷時の初期設定にリセットするには、以下の操作を行います。

- **1.** HP の Web サイト[、https://support.hp.com/jp-ja/](https://support.hp.com/jp-ja/) からお使いの Thin Client の最新の BIOS をダウン ロードします。
- **2.** ダウンロードに付属する説明に沿って BIOS を更新します。
- **3.** Thin Client を再起動します。Thin Client の電源を入れるときに F10 キーを押して、BIOS セット アップ ユーティリティを起動します。
- **4.** オーナーシップ タグまたはアセット タグが定義されている場合は、**[Security]**(セキュリティ) → [System IDs] (システム ID)で手動でタグを消去します。
- **5. [File]**(ファイル)**→[Save Changes and Exit]**(変更を保存して終了)の順に選択します。
- **6.** セットアップ パスワードまたは電源投入時パスワードおよびその他の設定をすべて消去するに は、コンピューターの電源をオフにしてから電源コードおよびアクセス パネルを取り外します。
- **7.** CMOS/RTC バッテリを取り外します。
- **8.** 数秒後に、バッテリを取り付けなおします。
- **9.** アクセス パネルおよび電源コードを取り付けなおしてから、Thin Client の電源を入れます。パス ワードが消去され、他のすべてのユーザー設定可能な不揮発メモリの設定が、工場出荷時の初期 設定値にリセットされます。

# <span id="page-38-0"></span>**仕様**

この Thin Client の最新の仕様またはその他の仕様について詳しくは、[http://www.hp.com/go/](http://www.hp.com/go/quickspecs/) [quickspecs/](http://www.hp.com/go/quickspecs/) (英語サイト)にアクセスして、該当する Thin Client を検索し、『QuickSpecs』を参照して ください。

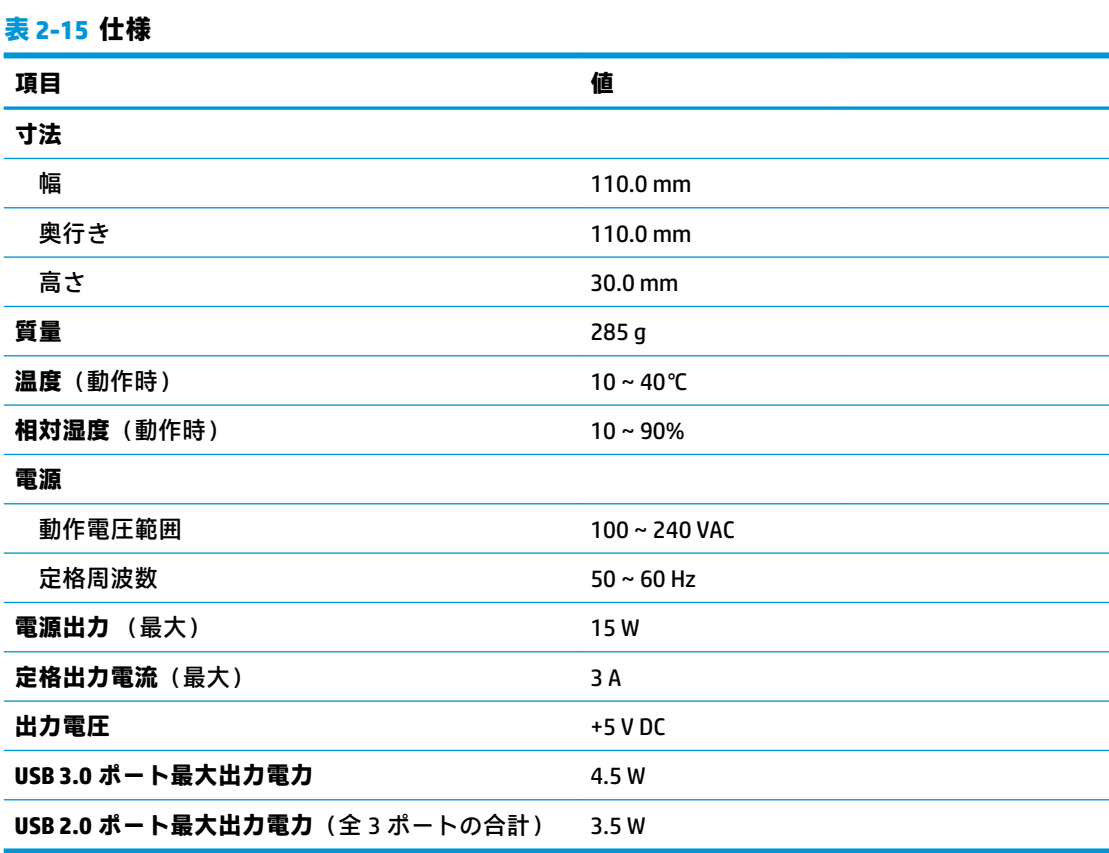

# <span id="page-39-0"></span>**3 [HP PC Hardware Diagnostics]の使用**

# **Windows 版の[HP PC Hardware Diagnostics]の使用(一部の製品 のみ)**

Windows 版の[HP PC Hardware Diagnostics]は、診断テストを実行して、コンピューターのハードウェア が正常に動作しているかどうかを確認できる Windows ベースのユーティリティです。このツールは、 ハードウェア障害を診断するために Windows オペレーティング システム内で実行されます。

Windows 版の[HP PC Hardware Diagnostics]がお使いのコンピューターにインストールされていない場 合は、まず、ダウンロードしてインストールする必要があります。Windows 版の[HP PC Hardware Diagnostics]をダウンロードする場合は、33 ページの Windows [版の\[HP PC Hardware Diagnostics\]のダウ](#page-40-0) [ンロード](#page-40-0)を参照してください。

Windows 版の[HP PC Hardware Diagnostics]をインストールした後は、以下の手順に沿って[HP Help and Support](HP ヘルプとサポート)または[HP Support Assistant]からアクセスします。

- **1.** [HP Help and Support]から Windows 版の[HP PC Hardware Diagnostics]にアクセスするには、以下の 操作を行います。
	- **a. [スタート]**ボタン→**[HP Help and Support]**の順に選択します。
	- **b. [HP PC Hardware Diagnostics Windows]**を右クリックして、**[その他]**→**[管理者として実行]**の順 に選択します。

または

[HP Support Assistant]から Windows 版の[HP PC Hardware Diagnostics]にアクセスするには、以下の 操作を行います。

**a.** タスクバーの検索ボックスで「support」と入力して**[HP Support Assistant]**アプリを選択し ます。

または

タスクバーにある疑問符のアイコンを選択します。

- **b. [トラブルシューティングと修復]**を選択します。
- **c. [診断]**→**[HP PC Hardware Diagnostics Windows]**の順に選択します。
- **2.** ツールが開いたら、実行する診断テストの種類を選択し、画面に表示される説明に沿って操作し ます。

**注記:**診断テストを停止する必要がある場合は、**[キャンセル]**を選択します。

ハードウェアの交換が必要な障害が Windows 版の[HP PC Hardware Diagnostics]で検出された場合、24 桁の障害 ID コードが生成されます。画面には、以下のオプションのどれかが表示されます。

- 障害 ID リンクが表示されます。リンクを選択し、画面の説明に沿って操作します。
- QR (Quick Response) コードが表示されます。モバイル デバイスでコードをスキャンし、画面の 説明に沿って操作します。
- HP のサポート窓口にお問い合わせになるための説明が表示されます。その説明に沿って操作し ます。

### <span id="page-40-0"></span>**Windows 版の[HP PC Hardware Diagnostics]のダウンロード**

- Windows 版の[HP PC Hardware Diagnostics]のダウンロードの説明は、英語でのみ提供されていま す。
- .exe ファイルのみが提供されているため、このツールのダウンロードには Windows コンピュー ターを使用する必要があります。

#### **最新バージョンの Windows 版の[HP PC Hardware Diagnostics]のダウンロード**

Windows 版の[HP PC Hardware Diagnostics]をダウンロードするには、以下の操作を行います。

- **1.** HP の Web サイト[、http://www8.hp.com/jp/ja/campaigns/hpsupportassistant/pc-diags.html](http://www8.hp.com/jp/ja/campaigns/hpsupportassistant/pc-diags.html) にアクセ スします。[HP PC Hardware Diagnostics]のホーム ページが表示されます。
- **2. [HP DIAGNOSTICS WINDOWS をダウンロード]**を選択し、お使いのコンピューター上の場所または USB フラッシュ ドライブを選択します。

選択した場所にツールがダウンロードされます。

**製品名または製品番号を使用した Windows 版の[HP PC Hardware Diagnostics]のダウンロード (一部の製品のみ)**

**注記:**一部の製品では、製品名または製品番号を使用してこのソフトウェアを USB フラッシュ ドライ ブにダウンロードすることが必要な場合があります。

製品名または製品番号で Windows 版の[HP PC Hardware Diagnostics]をダウンロードするには、以下の 操作を行います。

- **1.** HP のサポート Web サイト[、https://support.hp.com/jp-ja/](https://support.hp.com/jp-ja/) にアクセスします。
- **2. [ソフトウェアとドライバー]**または**[ソフトウェア/ドライバー]**を選択して、製品の種類を選択し ます。表示された検索ボックスに製品名または製品番号を入力します。
- **3. [診断]**セクションで、**[ダウンロード]**を選択し、画面の説明に沿って、お使いのコンピューター または USB フラッシュ ドライブにダウンロードする Windows 版の[HP PC Hardware Diagnostics] のバージョンを選択します。

選択した場所にツールがダウンロードされます。

#### **Windows 版の[HP PC Hardware Diagnostics]のインストール**

Windows 版の[HP PC Hardware Diagnostics]をインストールするには、以下の操作を行います。

**▲** お使いのコンピューターまたは USB フラッシュ ドライブ上の.exe ファイルをダウンロードした フォルダーに移動し、.exe ファイルをダブルクリックして、画面の説明に沿って操作します。

## **UEFI 版の[HP PC Hardware Diagnostics]の使用**

**注記:**Windows 10 S コンピューターの場合は、.exe ファイルのみが提供されているため、Windows コ ンピューターおよび USB フラッシュ ドライブを使用して、[HP UEFI Support Environment](HP UEFI サ ポート環境)をダウンロードおよび構築する必要があります。詳しくは、34 [ページの](#page-41-0) UEFI 版の[HP PC Hardware Diagnostics]の USB フラッシュ [ドライブへのダウンロードを](#page-41-0)参照してください。

<span id="page-41-0"></span>UEFI(Unified Extensible Firmware Interface)版の[HP PC Hardware Diagnostics]は、診断テストを実行し て、コンピューターのハードウェアが正常に動作しているかどうかを確認できる UEFI ベースのユー ティリティです。このツールはオペレーティング システムの外で実行されるため、オペレーティング システムまたはその他のソフトウェア コンポーネントが原因で発生する可能性のある問題からハー ドウェア障害を分離できます。

お使いのコンピューターで Windows が起動しない場合は、UEFI 版の[HP PC Hardware Diagnostics]を使 用してハードウェアの問題を診断できます。

ハードウェアの交換が必要な障害が Windows 版の[HP PC Hardware Diagnostics]で検出された場合、24 桁の障害 ID コードが生成されます。問題解決のサポートを受けるには、以下の操作を行います。

**▲ [お問い合わせ]**を選択し、次の画面に表示される QR コードをモバイル デバイスでスキャンしま す。HP カスタマー サポートのサービス関連のページが表示され、障害 ID および製品番号が自動 的に入力されます。画面の説明に沿って操作します。

または

HP のサポート窓口に問い合わせて、障害 ID コードを知らせます。

**注記:**モードの変更が可能なコンピューターで診断を開始するには、お使いのコンピューターをノー トブック モードにして、コンピューターに取り付けられているキーボードを使用する必要がありま す。

**注記:**診断テストを停止する必要がある場合は、esc キーを押します。

#### **UEFI 版の[HP PC Hardware Diagnostics]の起動**

UEFI 版の[HP PC Hardware Diagnostics]を起動するには、以下の操作を行います。

- **1.** コンピューターの電源を入れるかコンピューターを再起動してすぐに esc キーを押します。
- **2.** f2 キーを押します。

BIOS は、以下の順序で 3 か所から診断ツールを検索します。

- **a.** 接続されている USB フラッシュ ドライブ
- **注記:**UEFI 版の[HP PC Hardware Diagnostics]ツールを USB フラッシュ ドライブにダウンロー ドするには、35 ページの最新バージョンの UEFI [版の\[HP PC Hardware Diagnostics\]のダウン](#page-42-0) [ロード](#page-42-0)を参照してください。
- **b.** ハードディスク ドライブ
- **c.** BIOS
- **3.** 診断ツールが開いたら、言語を選択し、実行する診断テストの種類を選択してから、画面に表示 される説明に沿って操作します。

#### **UEFI 版の[HP PC Hardware Diagnostics]の USB フラッシュ ドライブへのダウン ロード**

以下のような場合には、UEFI 版の[HP PC Hardware Diagnostics]を USB フラッシュ ドライブにダウン ロードすると便利です。

- UEFI 版の[HP PC Hardware Diagnostics]がプリインストール イメージに含まれていない。
- UEFI 版の[HP PC Hardware Diagnostics]が HP TOOLS パーティションに含まれていない。
- ハードディスク ドライブが故障している。

<span id="page-42-0"></span>**注記:**UEFI 版の[HP PC Hardware Diagnostics]のダウンロードの説明は、英語でのみ提供されています。 また、.exe ファイルのみが提供されているため、Windows コンピューターを使用して、[HP UEFI Support Environment](HP UEFI サポート環境)をダウンロードおよび構築する必要があります。

#### **最新バージョンの UEFI 版の[HP PC Hardware Diagnostics]のダウンロード**

最新バージョンの UEFI 版の[HP PC Hardware Diagnostics]を USB フラッシュ ドライブにダウンロードす るには、以下の操作を行います。

- **1.** HP の Web サイト[、http://www8.hp.com/jp/ja/campaigns/hpsupportassistant/pc-diags.html](http://www8.hp.com/jp/ja/campaigns/hpsupportassistant/pc-diags.html) にアクセ スします。[HP PC Hardware Diagnostics]のホーム ページが表示されます。
- **2. [HP DIAGNOSTICS UEFI をダウンロード]**→**[実行]**の順に選択します。

#### **製品名または製品番号を使用した UEFI 版の[HP PC Hardware Diagnostics]のダウンロード(一 部の製品のみ)**

**注記:**一部の製品では、製品名または製品番号を使用してこのソフトウェアを USB フラッシュ ドライ ブにダウンロードすることが必要な場合があります。

製品名または製品番号で UEFI 版の[HP PC Hardware Diagnostics]を USB フラッシュ ドライブにダウン ロードする(一部の製品のみ)には、以下の操作を行います。

- **1.** HP のサポート Web サイト[、https://support.hp.com/jp-ja/](https://support.hp.com/jp-ja/) にアクセスします。
- **2.** 製品名または製品番号を入力し、お使いのコンピューターを選択して、オペレーティング システ ムを選択します。
- **3. [診断]**セクションで、画面の説明に沿って、お使いのコンピューターに合った UEFI 版の[HP PC Hardware Diagnostics]のバージョンを選択してダウンロードします。

## **[Remote HP PC Hardware Diagnostics UEFI]設定の使用(一部の 製品のみ)**

[Remote HP PC Hardware Diagnostics UEFI]は、UEFI 版の[HP PC Hardware Diagnostics]をコンピューターに ダウンロードするファームウェア(BIOS)の機能です。この機能では、コンピューターの診断を実行 し、事前に設定されたサーバーに結果をアップロードできます。[Remote HP PC Hardware Diagnostics UEFI]について詳しく確認するには、HP の Web サイト、[http://www8.hp.com/jp/ja/campaigns/](http://www8.hp.com/jp/ja/campaigns/hpsupportassistant/pc-diags.html) [hpsupportassistant/pc-diags.html](http://www8.hp.com/jp/ja/campaigns/hpsupportassistant/pc-diags.html) にアクセスして、[REMOTE DIAGNOSTICS]セクションの**[もっと詳しく 知る]**を選択します。

#### **[Remote HP PC Hardware Diagnostics UEFI]のダウンロード**

**注記:**[Remote HP PC Hardware Diagnostics UEFI]は、サーバーにダウンロード可能な Softpaq としても 提供されています。

#### **最新バージョンの[Remote HP PC Hardware Diagnostics UEFI]のダウンロード**

最新バージョンの[Remote HP PC Hardware Diagnostics UEFI]をダウンロードするには、以下の操作を行 います。

- **1.** HP の Web サイト[、http://www8.hp.com/jp/ja/campaigns/hpsupportassistant/pc-diags.html](http://www8.hp.com/jp/ja/campaigns/hpsupportassistant/pc-diags.html) にアクセ スします。[HP PC Hardware Diagnostics]のホーム ページが表示されます。
- **2. [REMOTE DIAGNOSTICS をダウンロード]**→**[実行]**の順に選択します。

#### <span id="page-43-0"></span>**製品名または製品番号による[Remote HP PC Hardware Diagnostics UEFI]のダウンロード**

**注記:**一部の製品では、製品名または製品番号を使用してこのソフトウェアをダウンロードすること が必要な場合があります。

製品名または製品番号で[Remote HP PC Hardware Diagnostics UEFI]をダウンロードするには、以下の操 作を行います。

- **1.** HP のサポート Web サイト[、https://support.hp.com/jp-ja/](https://support.hp.com/jp-ja/) にアクセスします。
- **2. [ソフトウェアとドライバー]**または**[ソフトウェア/ドライバー]**を選択して、製品の種類を選択し ます。表示された検索ボックスに製品名または製品番号を入力して、オペレーティング システム を選択します。
- **3. [診断]**セクションで、画面の説明に沿って、製品に合った**[Remote HP PC Hardware Diagnostics UEFI]**のバージョンを選択してダウンロードします。

#### **[Remote HP PC Hardware Diagnostics UEFI]設定のカスタマイズ**

[HP Computer Setup](BIOS)の[Remote HP PC Hardware Diagnostics]設定を使用して、以下のカスタマイ ズを実行できます。

- 自動診断の実行スケジュールを設定する。**[Execute Remote HP PC Hardware Diagnostics]**(Remote HP PC Hardware Diagnostics の実行)を選択して、対話モードで診断をすぐに開始することもでき ます。
- 診断ツールをダウンロードする場所を設定する。この機能により、HP の Web サイトから、また は事前に設定されたサーバーを使用して、ツールにアクセスできます。リモート診断を実行する ために、従来のローカル ストレージ(ディスク ドライブや USB フラッシュ ドライブなど)がコ ンピューターに装備されている必要はありません。
- テスト結果を保存する場所を設定する。アップロードに使用するユーザー名およびパスワード を設定することもできます。
- 以前に実行された診断の状態に関する情報を表示する。

[Remote HP PC Hardware Diagnostics UEFI]設定をカスタマイズするには、以下の操作を行います。

- **1.** コンピューターの電源を入れるか再起動し、HP のロゴが表示されたら f10 キーを押して[HP Computer Setup]を起動します。
- **2. [Advanced]**(詳細設定)→**[Settings]**(設定)の順に選択します。
- **3.** カスタマイズの内容に応じて選択します。
- **4. [Main]**(メイン)を選択し、**[Save Changes and Exit]**(変更を保存して終了)を選択して設定内容 を保存します。
- 変更、保存した内容は、次回コンピューターを起動したときに有効になります。

# <span id="page-44-0"></span>**A 運搬時の注意**

# **運搬時の注意**

Thin Client を運搬する場合は、以下のことを守ってください。

- **1.** Thin Client と外部装置の電源を切ります。
- **2.** 電源コンセントから電源コードを抜き取り、次に Thin Client からも抜き取ります。
- **3.** システム コンポーネントおよび外付けデバイスの電源コードを電源コンセントから抜いてから、 Thin Client からも抜き取ります。
- **4.** お買い上げのときに Thin Client が入っていた箱か、同等の箱に保護材を十分に詰め、Thin Client とキーボードやマウスなどの外部システム装置を入れて梱包します。
- **注記:**運搬中の環境条件については[、http://www.hp.com/go/quickspecs/](http://www.hp.com/go/quickspecs/) (英語サイト)にアクセ スしてください。

# **修理サービスについての重要な情報**

修理または交換のため Thin Client を HP に送付する場合は、必ず事前に外付けオプションを取り外し、 大切に保管しておいてください。

お客様からお送りいただいた装置そのものを修理して返却する対応を行っている国または地域では、 修理後の装置に、お送りいただいたときの内蔵メモリやフラッシュ モジュールを搭載して返却するよ う HP は最大限の努力をしております。

お客様からお送りいただいた装置そのものを修理して返却する対応を行っていない国または地域で は、外付けオプションと同じように、内蔵オプションもあらかじめ取り外し、お客様で大切に保管し ておいてください。HP に送付する前に、Thin Client を購入時の構成に戻してください。なお、どちら の修理サービスに対応しているかは、各国の HP のサポート窓口にお問い合わせください。

# <span id="page-45-0"></span>**B ユーザー サポート**

# **ユーザー サポート**

HP では、ダイバーシティ(人材の多様性)、インクルージョン(受容)、およびワーク ライフ バラン スを自社の構造に組み込もうと日々努力しており、あらゆる業務にそれが反映されています。ここで は、世界中で人と技術力を結び付けることを重視したすべての人が活躍できる環境をつくるために、 HP がどのように働き方に変化をもたらしているかについていくつかの例を挙げて説明します。

#### **必要なテクノロジ ツールの確認**

テクノロジは、人間の潜在能力を引き出すことができます。支援技術は、障壁を取り除き、自宅、職 場、およびコミュニティでの自立を後押しするためのものです。支援技術によって電子技術や情報技 術の機能を向上、維持、および改善できます。詳しくは、39 [ページの最適な支援技術の確認を](#page-46-0)参照 してください。

#### **HP の取り組み**

HP は、お身体の不自由な方にもご利用いただける製品やサービスを提供できるよう取り組んでいま す。こうした取り組みは、HP の目標であるダイバーシティを実現し、あらゆる人が確実にテクノロジ を活用できるようにするために役立ちます。

ユーザー サポートにおける HP の目標は、単体で、または適切な補助ツールや支援技術と組み合わせ ることにより、お身体の不自由な方にも効果的にお使いいただけるような製品やサービスを設計、製 造、販売することです。

目標達成のために、この HP ユーザー サポート ポリシーでは、HP の企業としての取り組みの指針とな る 7 つの主要な目標が設定されています。HP のすべてのマネージャーおよび従業員は、自分の役割や 責任に従ってこれらの目標とその実現をサポートするよう期待されます。

- 社内でユーザー サポート問題への認識を高めて、お身体の不自由な方にもご利用いただける製品 やサービスの設計、製造、販売、および配送に必要なトレーニングを従業員に提供します。
- 製品やサービスに関するユーザー サポートのガイドラインを作成し、製品開発グループに対して は、競争力、技術、および経済性の観点から実現可能な範囲でガイドラインに従う責任を課しま す。
- お身体の不自由な方に、ユーザー サポートのガイドラインの作成、および製品やサービスの設計 およびテストに参加していただきます。
- ユーザー サポート機能を文書化し、HP の製品やサービスに関する情報を、お身体の不自由な方 にもご利用いただける形で一般に公開します。
- 最先端の支援技術および支援ソリューションのプロバイダーとの関係を築きます。
- HP の製品やサービスに関連する支援技術の向上につながる社内および社外での研究開発をサ ポートします。
- ユーザー サポートに関する業界の標準やガイドラインを支持し、それらに貢献します。

#### <span id="page-46-0"></span>**IAAP (International Association of Accessibility Professionals)**

IAAP は、人の交流、教育、および認定を通じてユーザー サポートに関する専門職の発展を目指す非営 利団体です。ユーザー サポートの専門家のキャリア形成やキャリア アップを支援したり、企業がユー ザー サポートを自社の製品やインフラストラクチャに組み込めるようにすることを目標としていま す。

HP は設立メンバーであり、他の企業と協力してユーザー サポートの分野を発展させるために加わり ました。この取り組みは、お身体の不自由な方にも効果的にお使いいただける製品やサービスを設 計、製造、販売するという HP のユーザー サポートの目標の達成を後押しします。

IAAP は、世界中の個人、学生、および組織を結び付け、お互いに学び合えるようにすることで、私た ちの業務自体をも強めることにつながります。詳しい情報をお知りになりたい場合は、 <http://www.accessibilityassociation.org/>(英語サイト)にアクセスして、オンライン コミュニティに参 加したり、ニュース レターにサインアップしたり、メンバーシップの種類を確認したりしてくださ い。

#### **最適な支援技術の確認**

お身体の不自由な方やご年配の方も含め、すべての人がテクノロジを用いてコミュニケーションをと り、自己表現し、世界とつながりを持てるようになるべきだと HP は考えます。HP は、社内だけでな く、お客様やパートナーとともに、ユーザー サポートに関する意識の向上に努めています。目にやさ しい大きいフォント、両手を休ませることができる音声認識、特定の状況で役立つその他の支援技術 など、さまざまな支援技術が HP 製品の操作性を向上するために利用されています。以下のセクショ ンでは、支援技術や製品を選択する方法を説明します。

#### **ご自身のニーズの評価**

テクノロジは、お客様の能力を引き出すことができます。支援技術は、障壁を取り除き、自宅、職 場、およびコミュニティでの自立を後押しするためのものです。支援技術 (AT) によって電子技術や 情報技術の機能を向上、維持、および改善できます。

お客様は多数の AT 製品から選択できます。AT の評価では、いくつかの製品を評価し、疑問点を解決 し、状況に合った最善のソリューションを選択できるようにする必要があります。AT を評価する資格 を持つ専門家の専門分野は多岐にわたり、理学療法、作業療法、音声言語病理学、およびその他の専 門分野で免許や認定を取得した人が含まれます。ただし、認定や免許がなくても評価情報を提供でき ます。個人の経験、専門知識、および料金について尋ね、ご自身のニーズに合っているかを判断して ください。

#### **HP 製品のユーザー サポート**

以下のリンクでは、各種の HP 製品に組み込まれているユーザー サポート機能および支援技術 (該当 する場合)について説明しています。状況に最も適した支援技術の機能や製品を選択するために役立 つリソースです。

- HP Elite x3 [ユーザー補助オプション\(Windows 10 Mobile\)\(英語サイト\)](https://support.hp.com/jp-ja/document/c05227029/)
- HP PC アクセシビリティ オプション (Windows 7)
- [HP PC Windows 8](https://support.hp.com/jp-ja/document/c03724173/) アクセシビリティ オプション
- HP パソコン Windows 10 [のアクセシビリティ](https://support.hp.com/jp-ja/document/c04899902/) オプション
- HP 7、Slate 7 タブレット HP タブレット (Android 4.1/Jelly Bean 搭載)でのユーザー補助機能 [の有効化](https://support.hp.com/jp-ja/document/c03765997/)
- HP SlateBook PC [ユーザー補助機能を有効にする\(Android 4.2、4.3/Jelly Bean\)](https://support.hp.com/jp-ja/document/c03945808/)
- <span id="page-47-0"></span>● HP Chrome OS – HP Chromebook または Chromebox [でユーザー補助機能をオンにする\(Chrome](https://support.hp.com/jp-ja/document/c04457961/) [OS\)](https://support.hp.com/jp-ja/document/c04457961/)
- HP のショップ HP [製品の周辺機器](http://jp.ext.hp.com/accessories/personal/)

HP 製品のユーザー サポート機能の他に追加のサポートも必要な場合は、44 ページの HP [のサポート](#page-51-0) [窓口へのお問い合わせ](#page-51-0)を参照してください。

追加の支援を提供できる外部のパートナーやサプライヤーへのリンクは以下のとおりです。

- Microsoft のアクセシビリティ情報 [\(Windows 7、Windows 8、Windows 10、Microsoft Office\)](https://www.microsoft.com/ja-jp/enable/)
- Google ユーザー補助機能 (Android、Chrome、Google アプリ)
- [お困りの種類別に分類された支援技術\(英語版\)](http://www8.hp.com/us/en/hp-information/accessibility-aging/at-product-impairment.html)
- [製品別に分類された支援技術\(英語版\)](http://www8.hp.com/us/en/hp-information/accessibility-aging/at-product-type.html)
- [支援技術ベンダーと製品の説明\(英語版\)](http://www8.hp.com/us/en/hp-information/accessibility-aging/at-product-descriptions.html)
- ATIA (Assistive Technology Industry Association) (英語版)

# **標準および法令**

#### **標準**

FAR(Federal Acquisition Regulation:連邦調達規則)に言及されている Rehabilitation Act の 508 条は、 US Access Board によって、身体、知覚、または認知の障がいがある方が情報通信技術(ICT)にアクセ スできることを明記するために策定されました。この標準には、対象製品の機能に重点を置いた性能 ベースの要件に加えて、各種テクノロジに固有の技術基準が含まれています。固有の基準は、ソフト ウェア アプリケーションおよびオペレーティング システム、Web ベースの情報およびアプリケーショ ン、コンピューター、電気通信関連の製品、動画やマルチ メディア、および独立式の閉鎖型製品を対 象とします。

#### **Mandate 376 – EN 301 549(欧州連合向け)**

The EN 301 549 standard was created by the European Union within Mandate 376 as the basis for an online toolkit for public procurement of ICT products. The standard specifies the functional accessibility requirements applicable to ICT products and services, together with a description of the test procedures and evaluation methodology for each accessibility requirement.

#### **WCAG(Web Content Accessibility Guidelines)**

W3C の WAI (Web Accessibility Initiative) によって公開された WCAG (Web Content Accessibility Guidelines)は、Web の設計者や開発者が、お身体の不自由な方やご年配の方のニーズに合ったサイト を作成するために役立ちます。WCAG は、さまざまな Web コンテンツ(テキスト、画像、オーディ オ、動画)および Web アプリケーションによってユーザー サポートを向上させるガイドラインです。 WCAG は厳密にテストでき、理解や使用が容易で、Web 開発者が新しい発想を取り入れられるように 柔軟性を持たせています。WCAG 2.0 は、[ISO/IEC 40500:2012](http://www.iso.org/iso/iso_catalogue/catalogue_tc/catalogue_detail.htm?csnumber=58625/) としても承認されました。

WCAG では特に、視覚、聴覚、身体、認知、神経の障がいがある方やサポートを必要とするご年配の Web ユーザーが Web 利用時に直面する障壁に対応しています。WCAG 2.0 にはお身体の不自由な方で も利用しやすいコンテンツの特徴が明記されています。

- **知覚可能**(画像のテキストによる代替、オーディオのキャプション、提供方法への適応性、色の コントラストなど)
- **操作可能**(キーボード操作、色のコントラスト、タイミング調整、発作の防止、ナビゲーション 可能)
- <span id="page-48-0"></span>● **理解可能**(読みやすさ、予測可能性、入力支援など)
- **堅牢性**(支援技術との互換性など)

### **法令および規制**

IT および情報のユーザー サポートは、法的な重要性が高まりつつある分野になってきました。このセ クションの各リンクから、主要な法令、規制、および標準に関する情報を確認できます(英語のみ)。

- United States (米国向け)
- Canada (カナダ向け)
- **Europe (欧州向け)**
- United Kingdom (英国向け)
- Australia (オーストラリア向け)
- [全世界](http://www8.hp.com/us/en/hp-information/accessibility-aging/legislation-regulation.html#worldwide)

#### **United States(米国向け)**

Section 508 of the Rehabilitation Act specifies that agencies must identify which standards apply to the procurement of ICT, perform market research to determine the availability of accessible products and services, and document the results of their market research. The following resources provide assistance in meeting Section 508 requirements:

- [www.section508.gov](https://www.section508.gov/)
- **[Buy Accessible](https://buyaccessible.gov)**

The U.S. Access Board is currently updating the Section 508 standards. This effort will address new technologies and other areas where the standards need to be modified. For more information, go to [Section](http://www.access-board.gov/guidelines-and-standards/communications-and-it/about-the-ict-refresh) [508 Refresh](http://www.access-board.gov/guidelines-and-standards/communications-and-it/about-the-ict-refresh).

Section 255 of the Telecommunications Act requires telecommunications products and services to be accessible to people with disabilities. FCC rules cover all hardware and software telephone network equipment and telecommunications equipment used in the home or office. Such equipment includes telephones, wireless handsets, fax machines, answering machines, and pagers. FCC rules also cover basic and special telecommunications services, including regular telephone calls, call waiting, speed dialing, call forwarding, computer-provided directory assistance, call monitoring, caller identification, call tracing, and repeat dialing, as well as voice mail and interactive voice response systems that provide callers with menus of choices. For more information, go to [Federal Communication Commission Section 255 information.](http://www.fcc.gov/guides/telecommunications-access-people-disabilities)

#### **21st Century Communications and Video Accessibility Act (CVAA)(米国向け)**

The CVAA updates federal communications law to increase the access of persons with disabilities to modern communications, updating accessibility laws enacted in the 1980s and 1990s to include new digital, broadband, and mobile innovations. Regulations are enforced by the FCC and documented as 47 CFR Part 14 and Part 79.

**[FCC Guide on the CVAA](https://www.fcc.gov/consumers/guides/21st-century-communications-and-video-accessibility-act-cvaa)** 

Other U.S. legislation and initiatives

[Americans with Disabilities Act \(ADA\), Telecommunications Act, the Rehabilitation Act and others](http://www.ada.gov/cguide.htm)

#### <span id="page-49-0"></span>**Canada(カナダ向け)**

The Accessibility for Ontarians with Disabilities Act was established to develop and implement accessibility standards to make goods, services, and facilities accessible to Ontarians with disabilities and to provide for the involvement of persons with disabilities in the development of the accessibility standards. The first standard of the AODA is the customer service standard; however, standards for transportation, employment, and information and communication are also being developed. The AODA applies to the Government of Ontario, the Legislative Assembly, every designated public sector organization, and to every other person or organization that provides goods, services, or facilities to the public or other third parties and that has at least one employee in Ontario; and accessibility measures must be implemented on or before January 1, 2025. For more information, go to [Accessibility for Ontarians with Disability Act \(AODA\)](http://www8.hp.com/ca/en/hp-information/accessibility-aging/canadaaoda.html) .

#### **Europe(欧州向け)**

EU Mandate 376 ETSI Technical Report ETSI DTR 102 612: "Human Factors (HF); European accessibility requirements for public procurement of products and services in the ICT domain (European Commission Mandate M 376, Phase 1)" has been released.

Background: The three European Standardization Organizations have set up two parallel project teams to carry out the work specified in the European Commission "Mandate 376 to CEN, CENELEC and ETSI, in Support of Accessibility Requirements for Public Procurement of Products and Services in the ICT Domain."

ETSI TC Human Factors Specialist Task Force 333 has developed ETSI DTR 102 612. Further details about the work performed by STF333 (e.g., Terms of Reference, specification of the detailed work tasks, time plan for the work, previous drafts, listing of comments received and means to contact the task force) can be found at the [Special Task Force 333.](https://portal.etsi.org/home.aspx)

The parts relating to the assessment of suitable testing and conformity schemes were carried out by a parallel project, detailed in CEN BT/WG185/PT. For further information, go to the CEN project team website. The two projects are closely coordinated.

- [CEN project team](http://www.econformance.eu)
- [European Commission mandate for e-accessibility \(PDF 46KB\)](http://www8.hp.com/us/en/pdf/legislation_eu_mandate_tcm_245_1213903.pdf)

#### **United Kingdom(英国向け)**

The Disability Discrimination Act of 1995 (DDA) was enacted to ensure that websites are accessible to blind and disabled users in the United Kingdom.

**[W3C UK Policies](http://www.w3.org/WAI/Policy/#UK/)** 

#### **Australia(オーストラリア向け)**

The Australian government has announced their plan to implement [Web Content Accessibility Guidelines 2.0.](http://www.w3.org/TR/WCAG20/)

All Australian government websites will require Level A compliance by 2012, and Double A by 2015. The new standard replaces WCAG 1.0, which was introduced as a mandated requirement for agencies in 2000.

#### **全世界**

- JTC1 SWG-A (Special Working Group on Accessibility)(英語サイト)
- G3ict: The Global Initiative for Inclusive ICTs (英語サイト)
- イタリアのユーザー [サポート法令\(イタリア語サイト\)](http://www.pubbliaccesso.gov.it/english/index.htm)
- W3C WAI (Web Accessibility Initiative) (英語サイト)

# <span id="page-50-0"></span>**ユーザー サポートに関する役立つリソースおよびリンク**

以下の組織から、障がいや年齢による身体的制限に関する適切な情報を得られる場合があります。

**注記:**この一覧に記載されている組織がすべてではありません。これらの組織は、情報提供のみを目 的として記載されています。インターネットで確認された情報または連絡先について HP は一切の責 任を負わないものとします。このページの一覧は、HP による推奨を示すものではありません。

### **組織(英語のみ)**

- AAPD(American Association of People with Disabilities)
- ATAP(Association of Assistive Technology Act Programs)
- **HLAA (Hearing Loss Association of America)**
- ITTATC (Information Technology Technical Assistance and Training Center)
- Lighthouse International
- **National Association of the Deaf**
- **National Federation of the Blind**
- RESNA (Rehabilitation Engineering & Assistive Technology Society of North America)
- **TDI (Telecommunications for the Deaf and Hard of Hearing, Inc.)**
- W3C WAI (Web Accessibility Initiative)

### **教育機関(英語のみ)**

- カリフォルニア州立大学ノースリッジ校、Center on Disabilities
- ウィスコンシン大学マディソン校、Trace Center
- ミネソタ大学、Computer Accommodations Program

### **障がいに関するその他のリソース(英語のみ)**

- ADA (Americans with Disabilities Act) Technical Assistance Program
- ILO Global Business and Disability Network
- **EnableMart**
- European Disability Forum (欧州障害フォーラム)
- **Job Accommodation Network**
- **Microsoft Enable**
- 米国司法省:A Guide to Disability Rights Laws

#### **HP のリンク**

お問い合わせの Web [フォーム\(英語サイト\)](https://h41268.www4.hp.com/live/index.aspx?qid=11387) HP [の『快適に使用していただくために』\(言語を選択してください\)](http://www8.hp.com/us/en/hp-information/ergo/index.html) HP [の公的機関への販売\(米国向け\)](https://government.hp.com/)

# <span id="page-51-0"></span>**HP のサポート窓口へのお問い合わせ**

このガイドで提供されている情報で問題に対処できない場合は、HP のサポート窓口にお問い合わせく ださい。日本でのお問い合わせ先またはサポートについては[、http://www.hp.com/jp/contact/](http://www.hp.com/jp/contact/) または <https://support.hp.com/jp-ja/> にアクセスしてください。日本以外の国や地域でのサポートについて は[、http://welcome.hp.com/country/us/en/wwcontact\\_us.html](http://welcome.hp.com/country/us/en/wwcontact_us.html) (英語サイト)から該当する国や地域、 または言語を選択してください。説明に沿ってお使いの製品を探します。

# <span id="page-52-0"></span>**索引**

#### **記号/数字**

508 条のユーザー サポートに関す る標準 [40,](#page-47-0) [41](#page-48-0)

#### **A**

[Advanced](カスタム)メ ニュー [16](#page-23-0) AT(支援技術) 確認 [39](#page-46-0) 目的 [38](#page-45-0)

#### **B**

BIOS 更新 [19](#page-26-0) BIOS 設定の変更 [17](#page-24-0) BIOS の更新 [19](#page-26-0) BIOS の設定 [10](#page-17-0)

#### **F**

[File](ファイル)メニュー [12](#page-19-0)

#### **H**

HP BIOS Configuration Utility (HPBCU) [17](#page-24-0) HP Computer Setup [10](#page-17-0) [HP Computer Setup]:[Advanced](カ スタム)メニュー [16](#page-23-0) [HP Computer Setup]:[File](ファイ ル)メニュー [12](#page-19-0) [HP Computer Setup]:[Power](電 源)メニュー [15](#page-22-0) [HP Computer Setup]:[Security](セ キュリティ)メニュー [14](#page-21-0) [HP Computer Setup]:[Storage](ス トレージ)メニュー [13](#page-20-0) HP ThinUpdate [26](#page-33-0) [HP ThinUpdate]を使用したイメー ジの復元 [26](#page-33-0) HP 支援ポリシー [38](#page-45-0)

### **I**

International Association of Accessibility Professionals [39](#page-46-0)

**M** M.2 ストレージ モジュール、取り外 し [37](#page-44-0)

### **P**

Power(電源)メニュー [15](#page-22-0) PXE サーバー [26](#page-33-0) PXE サーバーの設定 [26](#page-33-0)

#### **R**

[Remote HP PC Hardware Diagnostics UEFI]設定 カスタマイズ [36](#page-43-0) 使用 [35](#page-42-0)

### **S**

[Security](セキュリティ)メ ニュー [14](#page-21-0) [Storage](ストレージ)メ ニュー [13](#page-20-0)

### **U**

UEFI 版の[HP PC Hardware Diagnostics] 起動 [34](#page-41-0) 使用 [33,](#page-40-0) [34](#page-41-0) ダウンロード [34](#page-41-0) USB フラッシュ ドライブ、取り外 し [37](#page-44-0)

### **W**

Windows 版の[HP PC Hardware Diagnostics] インストール [33](#page-40-0) 使用 [32](#page-39-0) ダウンロード [33](#page-40-0) WOL(ウェイク オン LAN) [20](#page-27-0) WOL (ウェイク オン LAN)の無効 化/有効化 [20](#page-27-0)

### **う**

運搬時の注意 [37](#page-44-0)

**え** エラー コード [21](#page-28-0)

**お** 温度の仕様 [31](#page-38-0)

**か** 外部電源コードの接続 [3](#page-10-0) 各部 前面 [1](#page-8-0) 背面 [2](#page-9-0)

### **き**

揮発性について [29](#page-36-0) 基本的なトラブルシューティン グ [23](#page-30-0)

**け** 警告および注意 [3](#page-10-0)

### **さ**

サポート窓口、ユーザー サポー ト [44](#page-51-0)

#### **し**

支援技術 (AT) 確認 [39](#page-46-0) 目的 [38](#page-45-0) 湿度の仕様 [31](#page-38-0) 修理サービス [37](#page-44-0) 仕様 Thin Client [31](#page-38-0) 温度 [31](#page-38-0) 湿度 [31](#page-38-0) 寸法 [31](#page-38-0) 相対湿度 [31](#page-38-0) 電源 [31](#page-38-0) 電源出力 [31](#page-38-0) 定格出力電流 [31](#page-38-0) ハードウェア [31](#page-38-0) シリアル番号の記載位置 [2](#page-9-0) 診断およびトラブルシューティン グ [19](#page-26-0)

#### **す**

推奨されない設置方法 [8](#page-15-0) 推奨される設置方法 [8](#page-15-0) 推奨される取り付け方法 [6](#page-13-0) 寸法 [31](#page-38-0)

#### **せ**

設置ブラケット [4](#page-11-0)

#### **そ**

相対湿度の仕様 [31](#page-38-0)

#### **て**

ディスクレス トラブルシューティ ング [25](#page-32-0) 電源コード 各国および各地域固有の要件 [28](#page-35-0) すべての国および地域の要件 [27](#page-34-0) 電源コード セットの要件 [27](#page-34-0) 電源出力の仕様 [31](#page-38-0) 電源投入時診断テスト [20](#page-27-0) 電源投入シーケンス [20](#page-27-0) 電源の仕様 [31](#page-38-0) 定格出力電流 [31](#page-38-0)

#### **と**

トラブルシューティング [10,](#page-17-0) [23](#page-30-0) 取り付け ガイドライン [3](#page-10-0) セキュリティ ロック ケーブ ル [4](#page-11-0) 設置ブラケット [4](#page-11-0) 取り外し M.2 ストレージ モジュール [37](#page-44-0) USB フラッシュ ドライブ [37](#page-44-0)

#### **に**

日常的な手入れ [9](#page-16-0)

#### **は**

ハードウェア 仕様 [31](#page-38-0)

#### **ひ**

ビープ音 [21](#page-28-0) 標準および法令、ユーザー サポー ト [40](#page-47-0)

**ゆ** ユーザー サポート [38](#page-45-0) ユーザー サポートに必要な評価 [39](#page-46-0) **ら** ランプ [19](#page-26-0) 電源の点滅 [21](#page-28-0) ランプの点滅 [21](#page-28-0) **り** リソース、ユーザー サポート [43](#page-50-0)